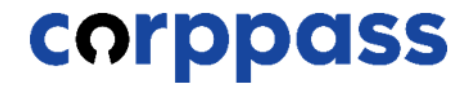

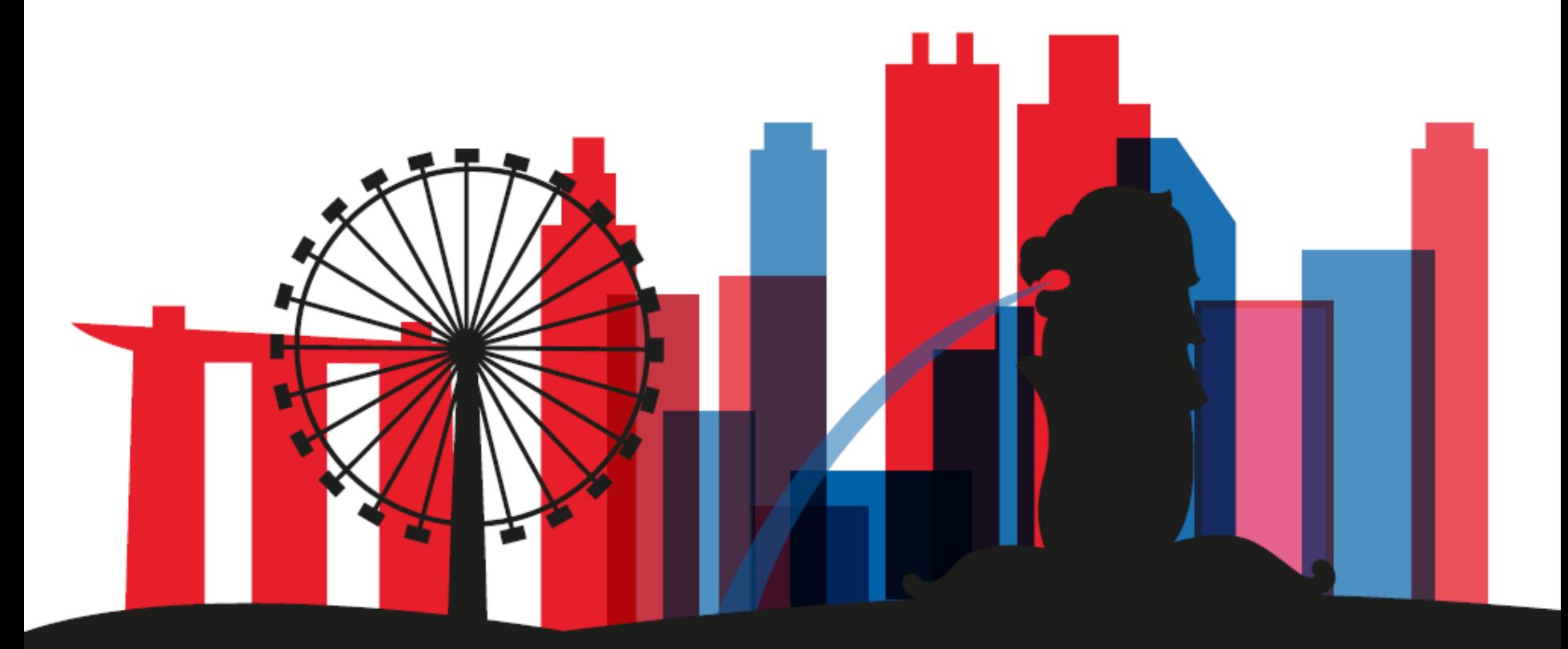

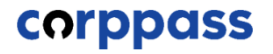

# **Introduction**

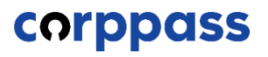

## **OVERVIEW OF STEPS**

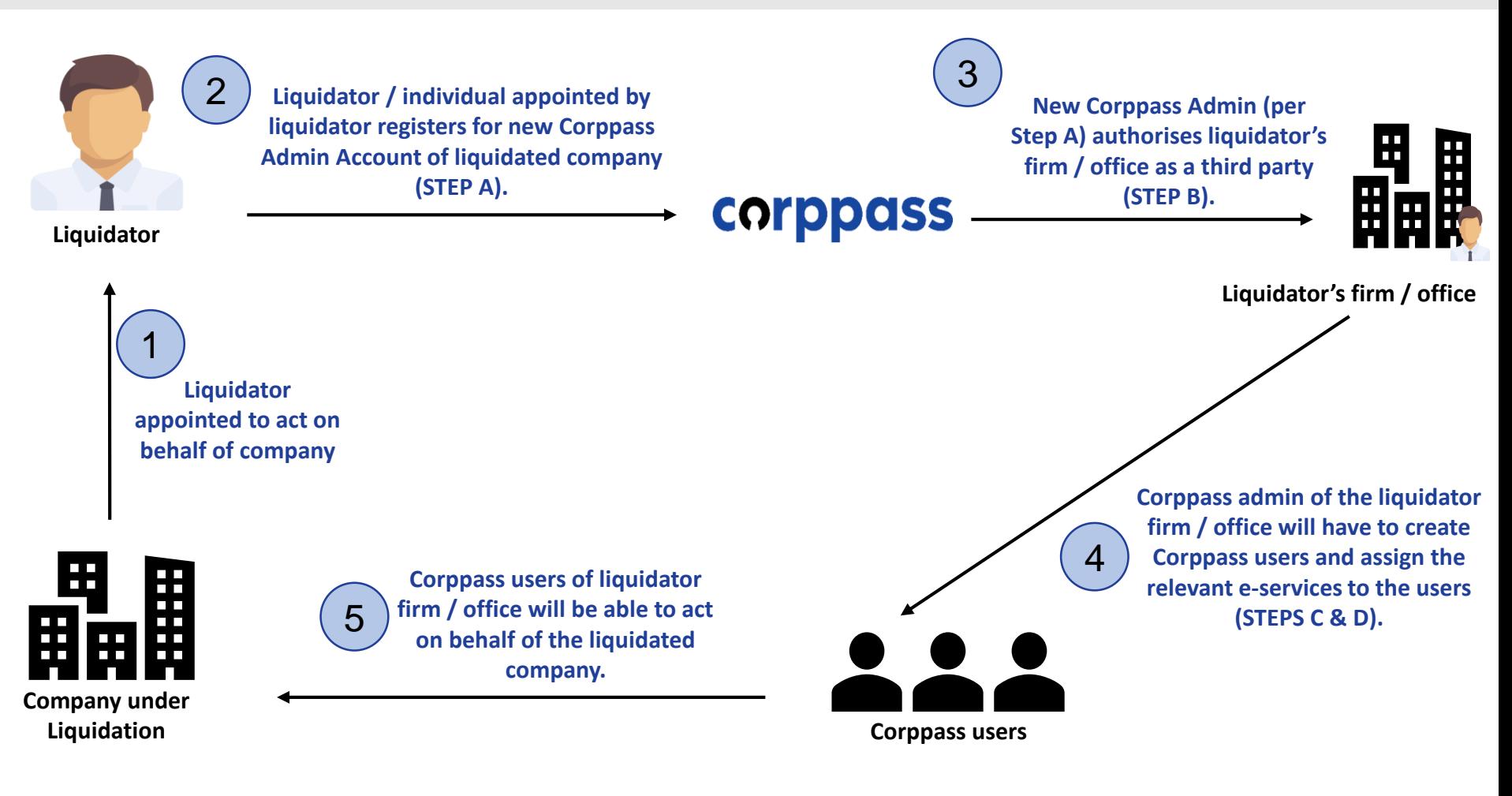

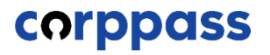

## **TABLE OF CONTENTS**

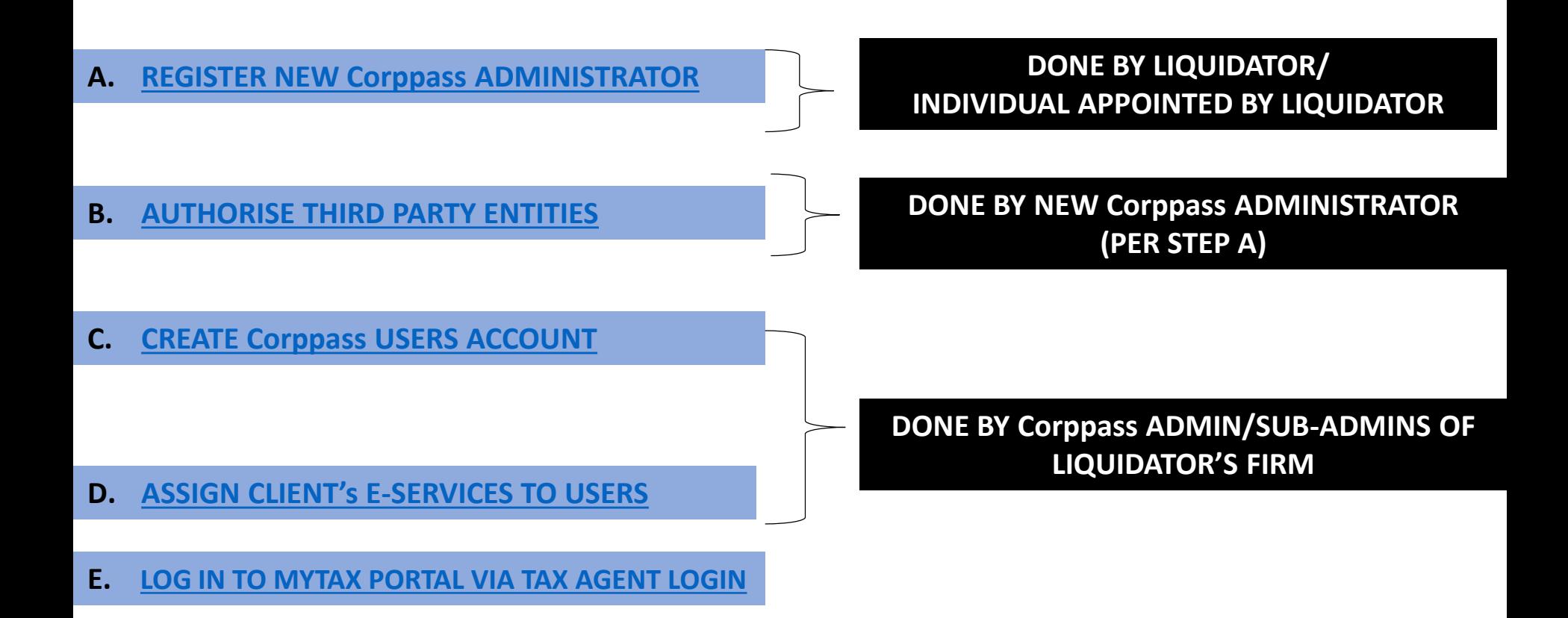

3 # The appointed liquidator can appoint an individual to represent himself as the new Corppass administrator of the liquidated company.

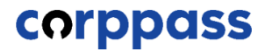

## <span id="page-4-0"></span>**A. Register New Corppass Administrator**

**\* To be done by Liquidator / Liquidator's representative**

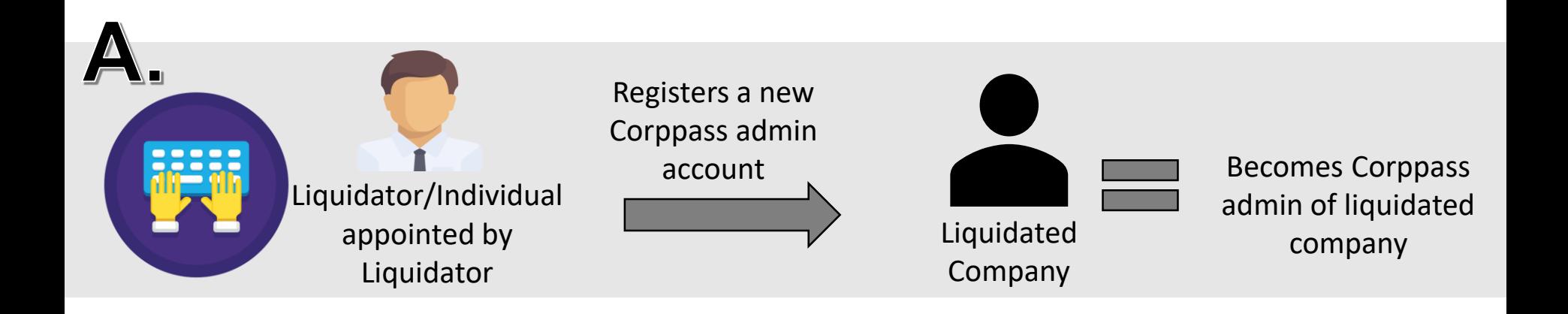

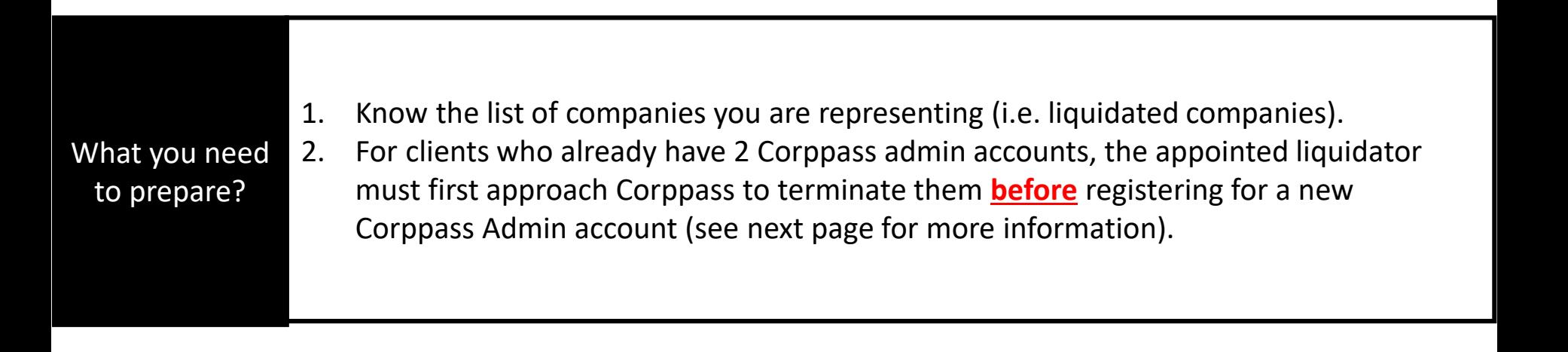

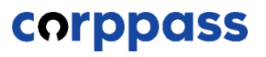

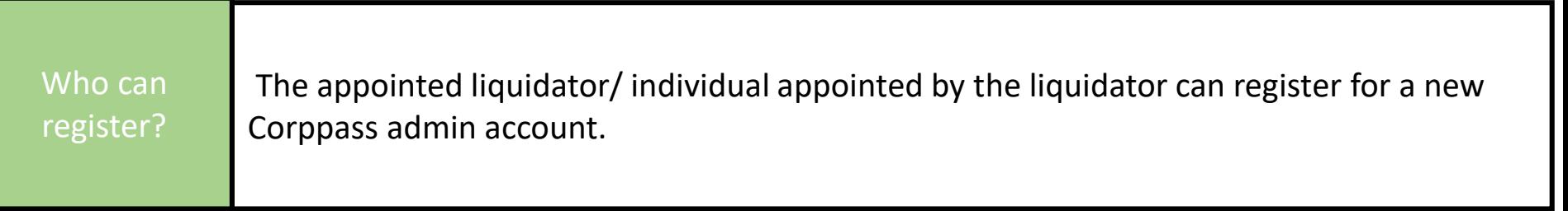

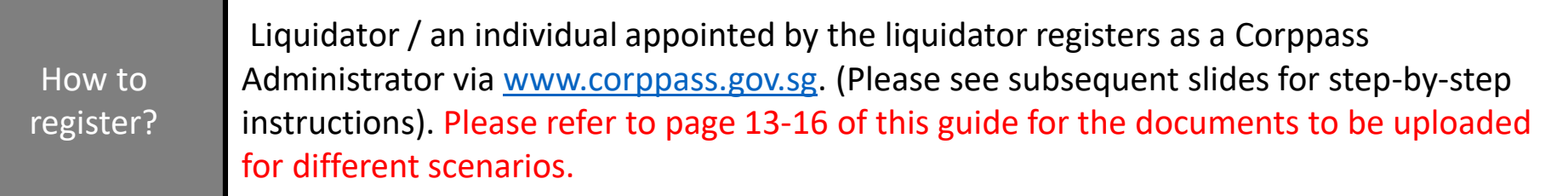

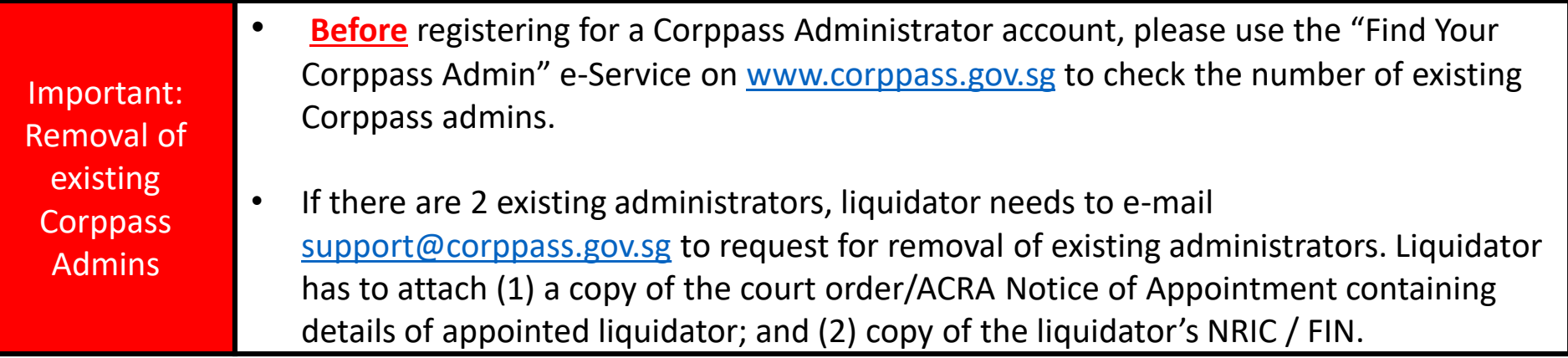

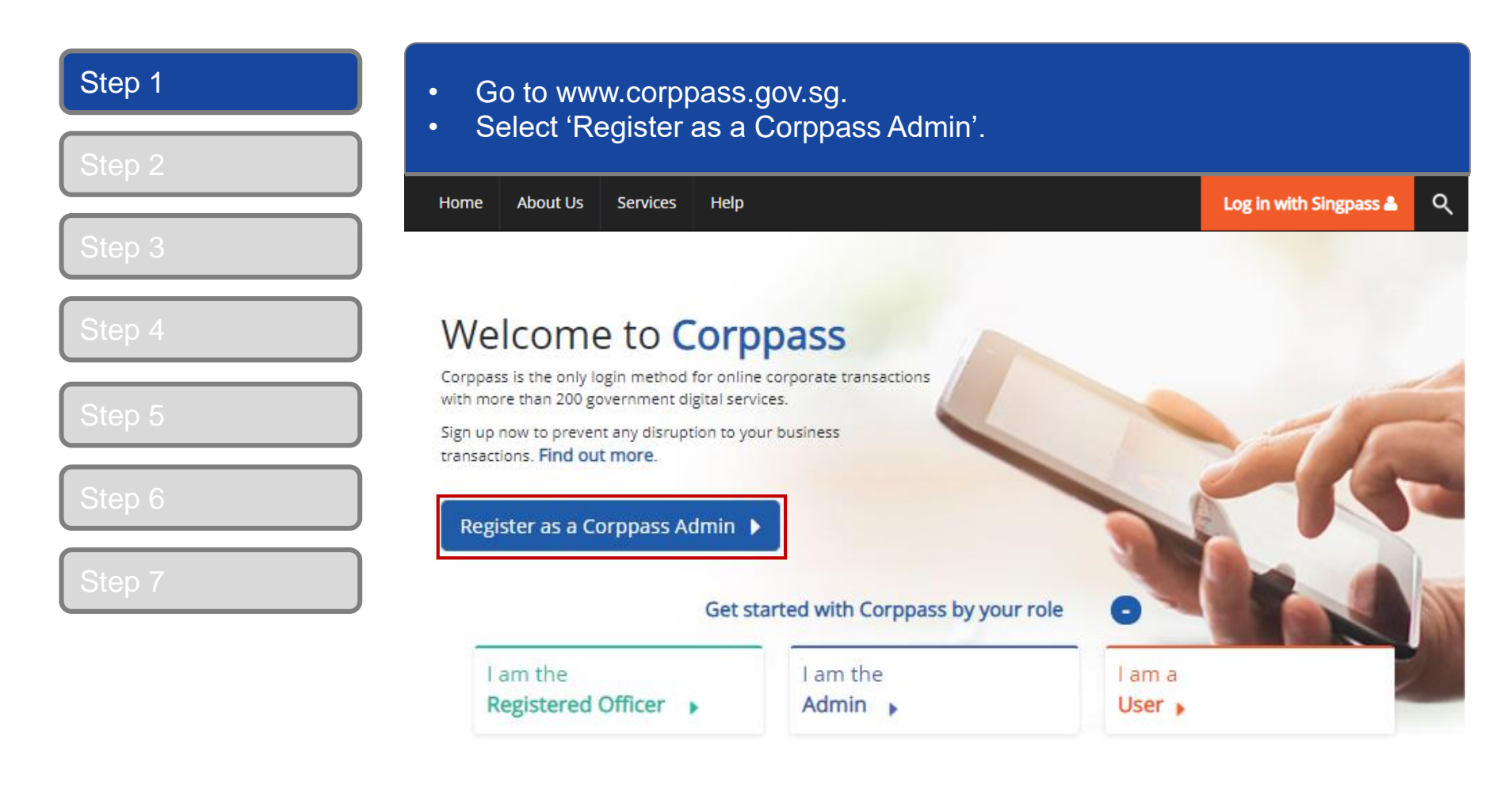

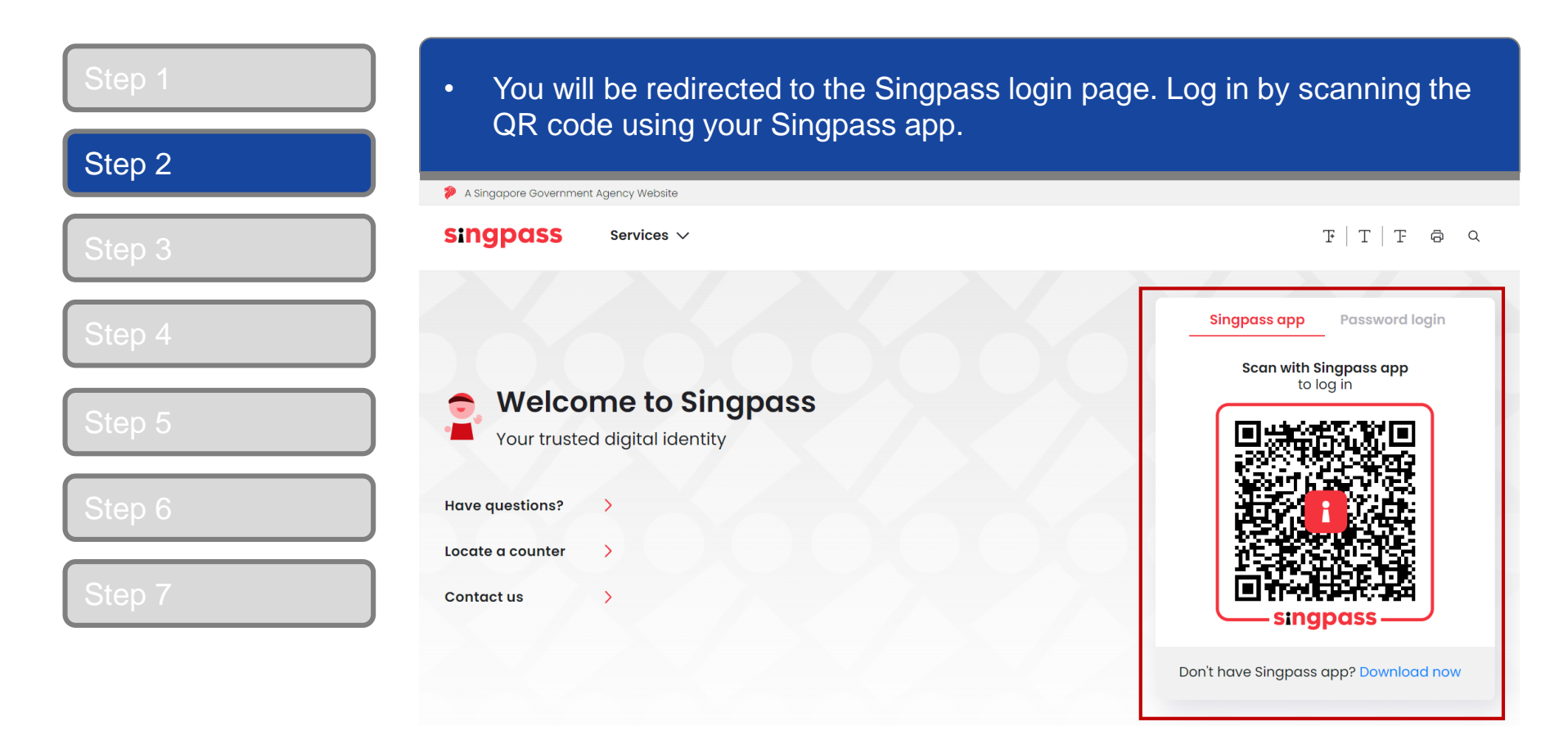

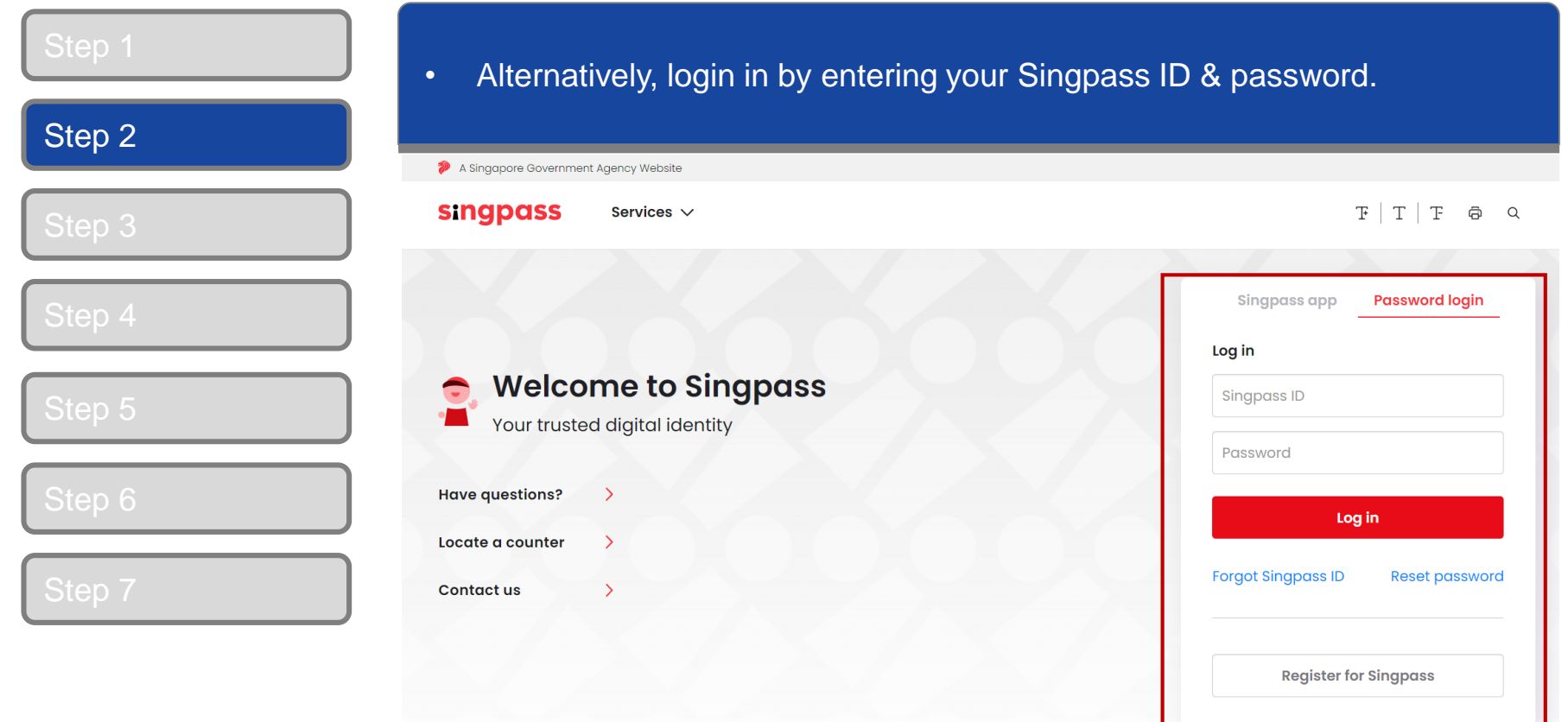

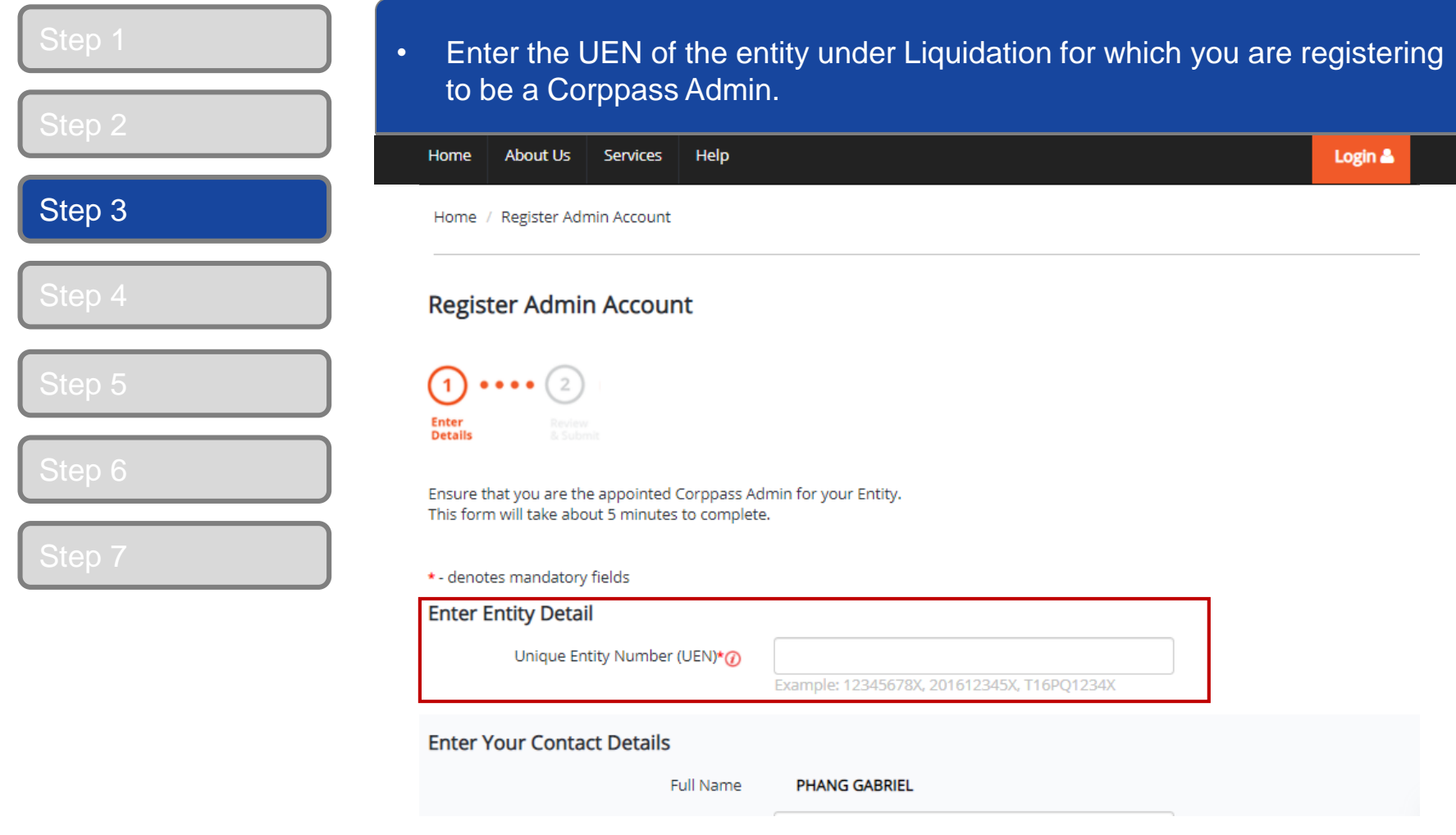

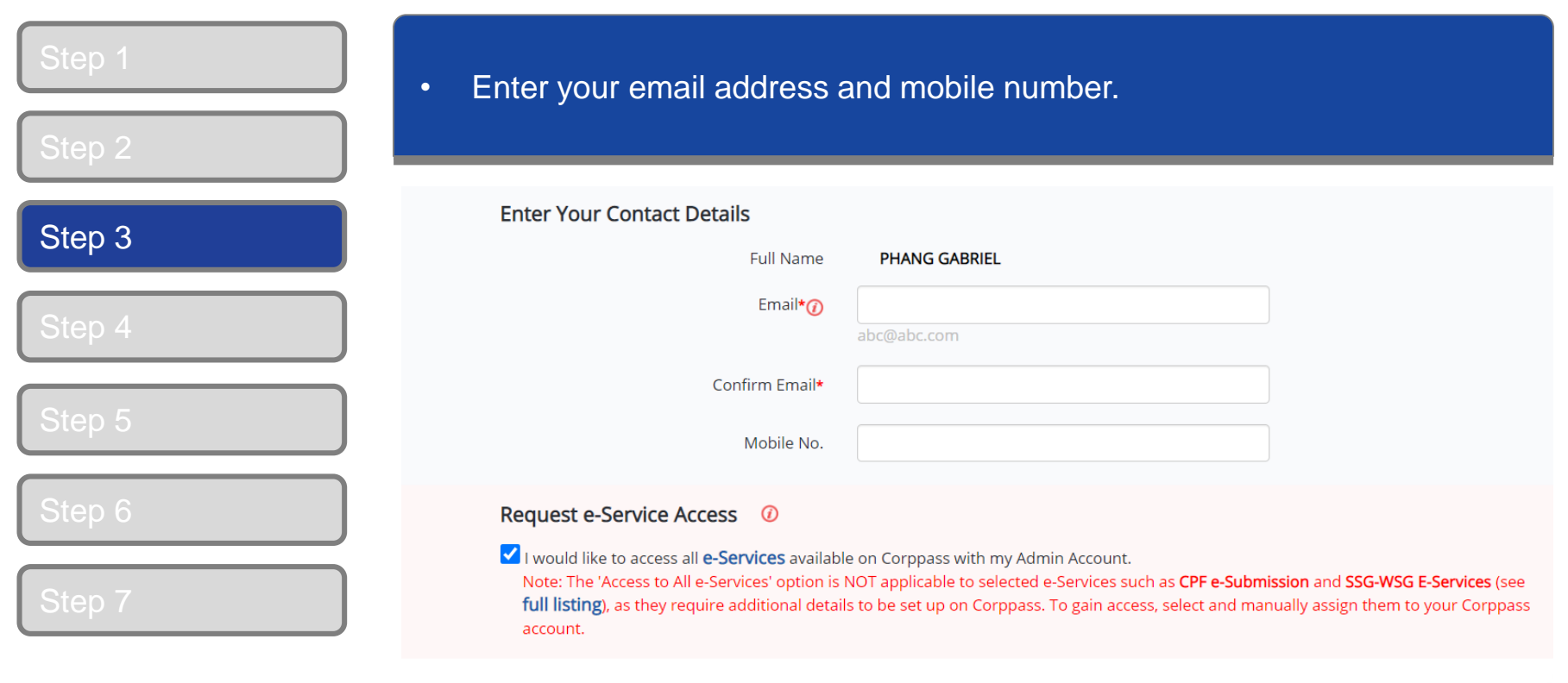

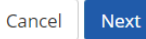

### **A Guide for GST-Registered Companies under Liquidation**

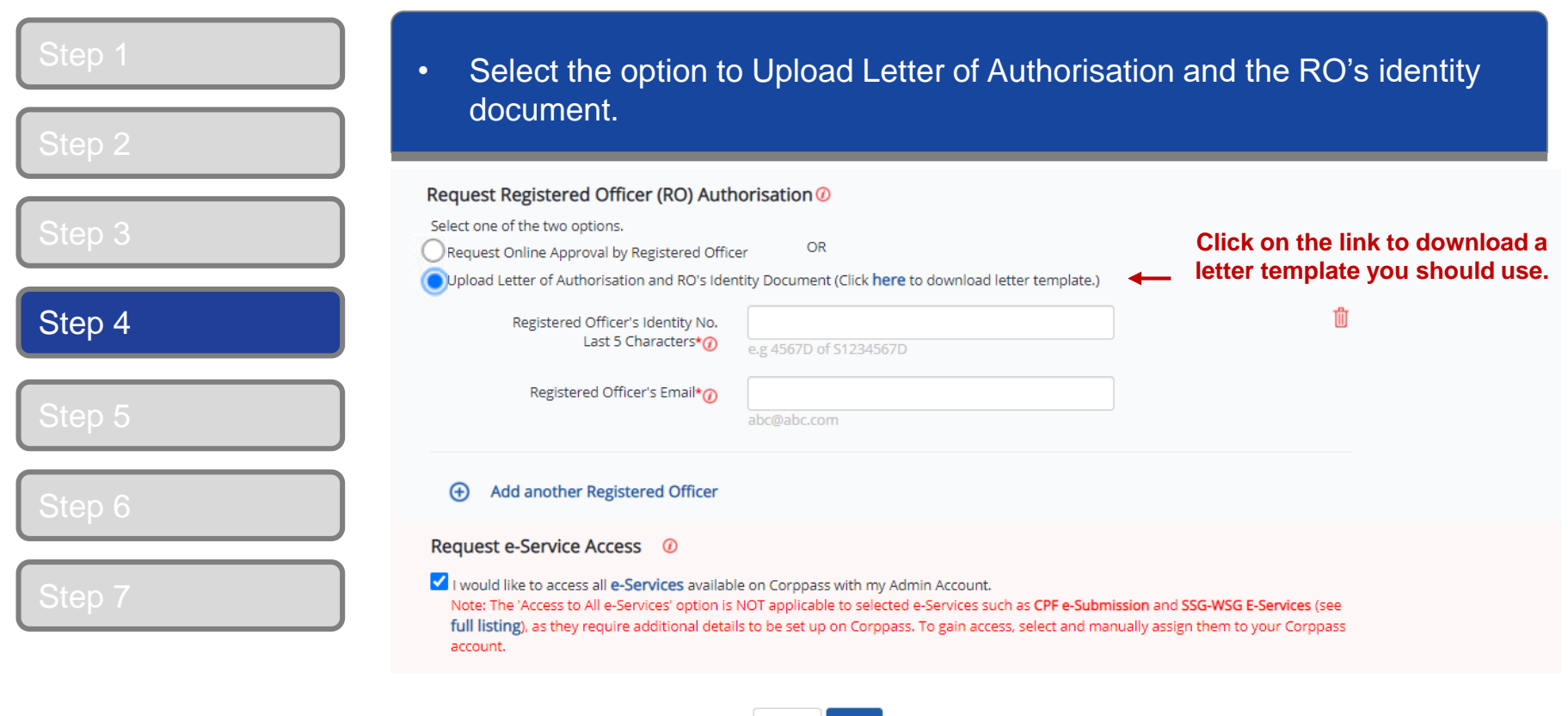

Please refer to the following pages from 13 to 16 for illustrative examples of the documents to be uploaded under different scenarios.

Next

Cancel

### **Documents to be uploaded**

Example 1:

#### **Liquidator registers for new Corppass Administrator account.**

- 1. Liquidator to click on "Register as Corppass admin" at Corppass website.
- 2. Under "Request Registered Officer Authorisation", appointed liquidator (individual) uploads the following:
	- Letter of authorisation endorsed by the liquidator;
	- A copy of identity document (NRIC / FIN) of the liquidator; and
	- a copy of the Court Order or ACRA Notice of Appointment, showing the details of appointed liquidator.
- 3. Complete the Corppass admin registration process and await for Corppass' approval.

### **Documents to be uploaded**

Example 2:

#### **Liquidator appoints an individual to represent liquidated company as Corppass Administrator**

- 1. Individual appointed by liquidator to click on "Register as Corppass admin" at Corppass website.
- 2. Under "Request Registered Officer Authorisation", the individual uploads the following:
	- Letter of authorisation endorsed by appointed liquidator;
	- A copy of identity document (NRIC / FIN) of the appointed liquidator; and
	- A copy of the Court Order or ACRA Notice of Appointment, showing the details of appointed liquidator.
- 3. Complete the Corppass admin registration process and await for Corppass' approval.

## **A Guide for GST-Registered Companies under Liquidation**

## **Sample LOA**

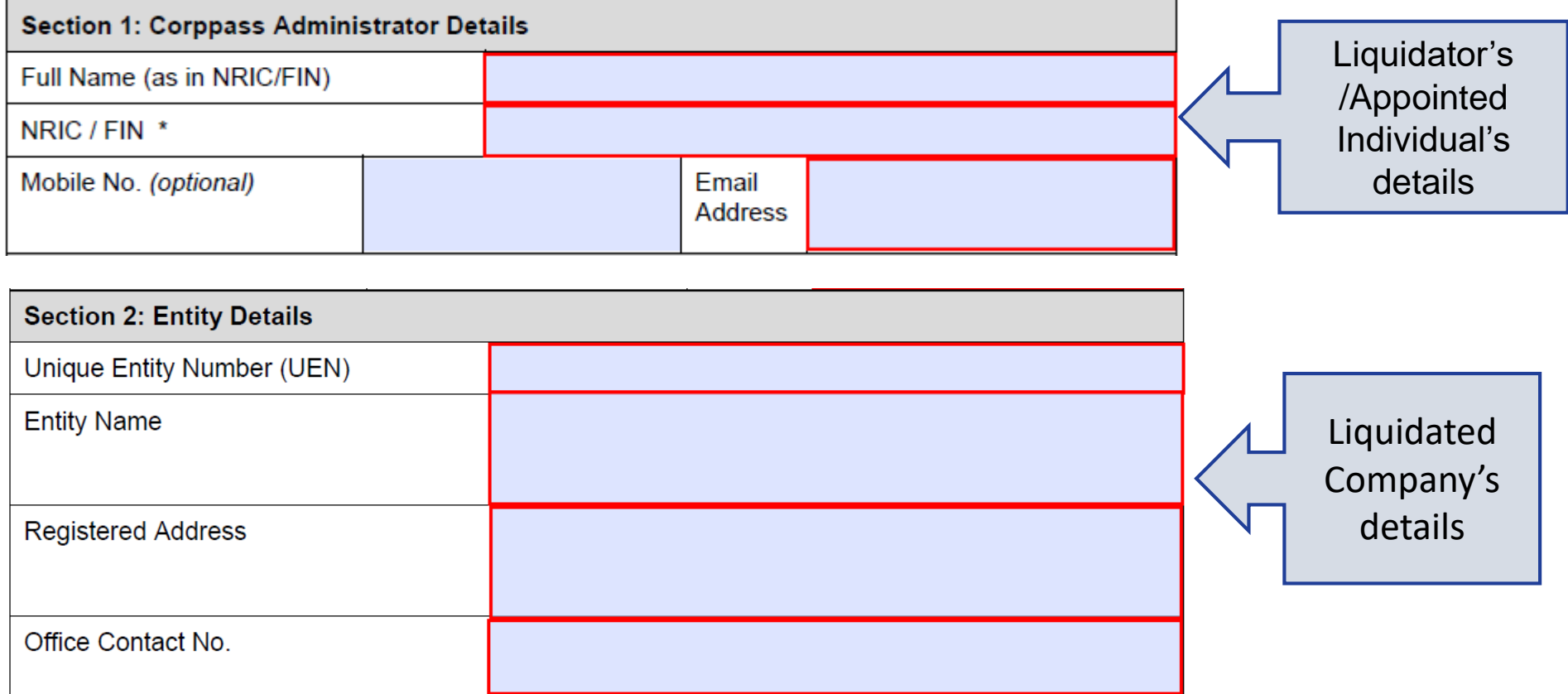

#### **COLDDOSS**

#### **A Guide for GST-Registered Companies under Liquidation**

#### **Sample LOA Section 3: Approver Details** Full Name (as in NRIC, FIN, Foreign ID) Liquidator's NRIC / FIN / Foreign ID No. \* details Country of Issuance **Email Address** If Approver is not a RO, please provide Designation **LIQUIDATOR Section 4: Declaration**

- (1) I declare that I am the Registered Officer or key executive of the Entity (as listed in Section 2), and have been validly authorised by the Entity to submit this application on its behalf. I hereby declare that my personal details given in this letter and the accompanying supporting documents are true, accurate and complete.
- (2) I declare that the Corppass Administrator (as listed in Section 1) has been appointed by my Entity (as listed in Section 2) to register for the CorpPass Services and is validly authorised to represent and act on behalf of my Entity for matters relating to the CorpPass Services.
- (3) I acknowledge and agree that I have read the Corppass Privacy Statement and hereby consent to the collection, use, disclosure and processing of my personal data for the purposes set out therein.
- (4) Lacknowledge that I have read the Corppass Terms of Use and agree to be bound by the terms and conditions therein.

Declaration and signature of Liquidator

**Approver's Signature** 

**Date of Declaration** 

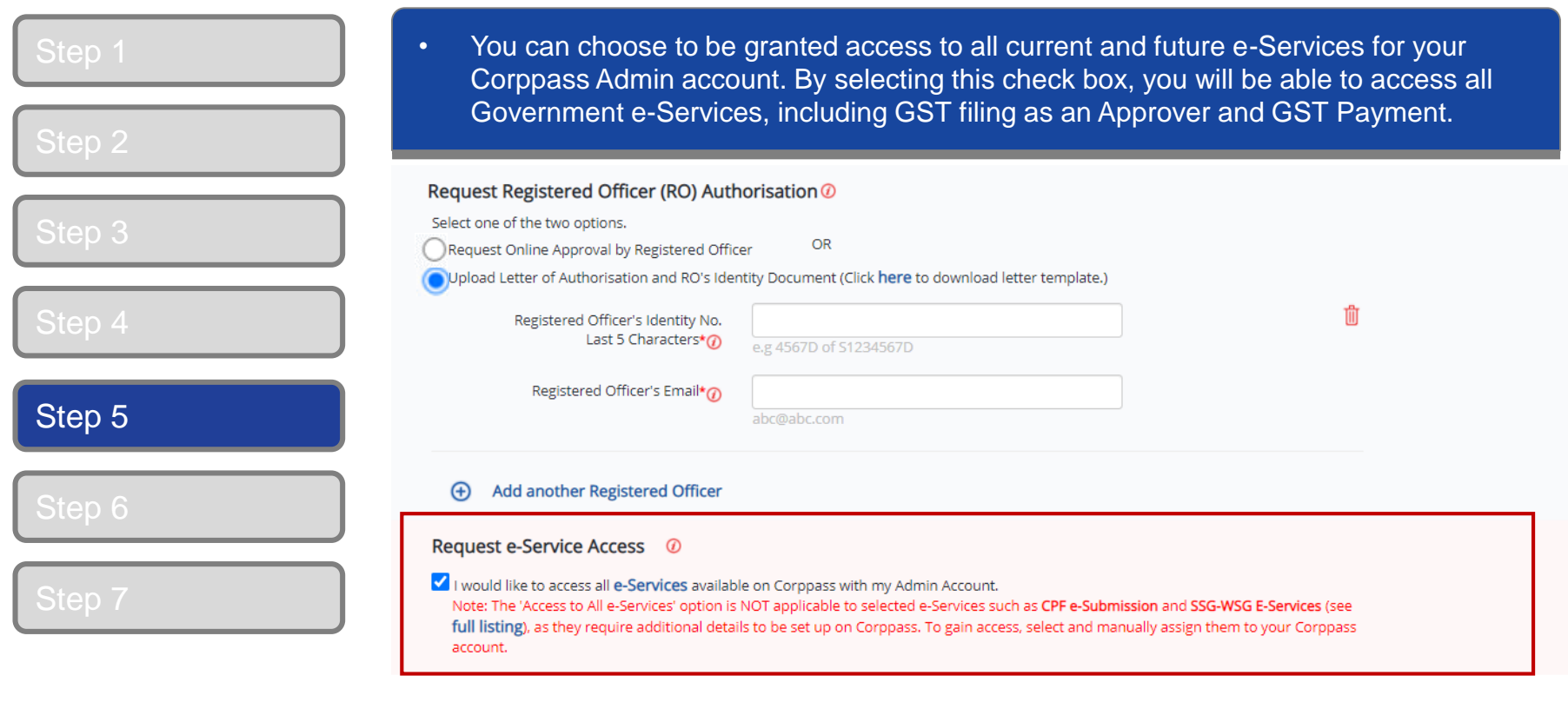

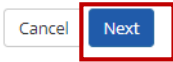

## **A Guide for GST-Registered Companies under Liquidation**

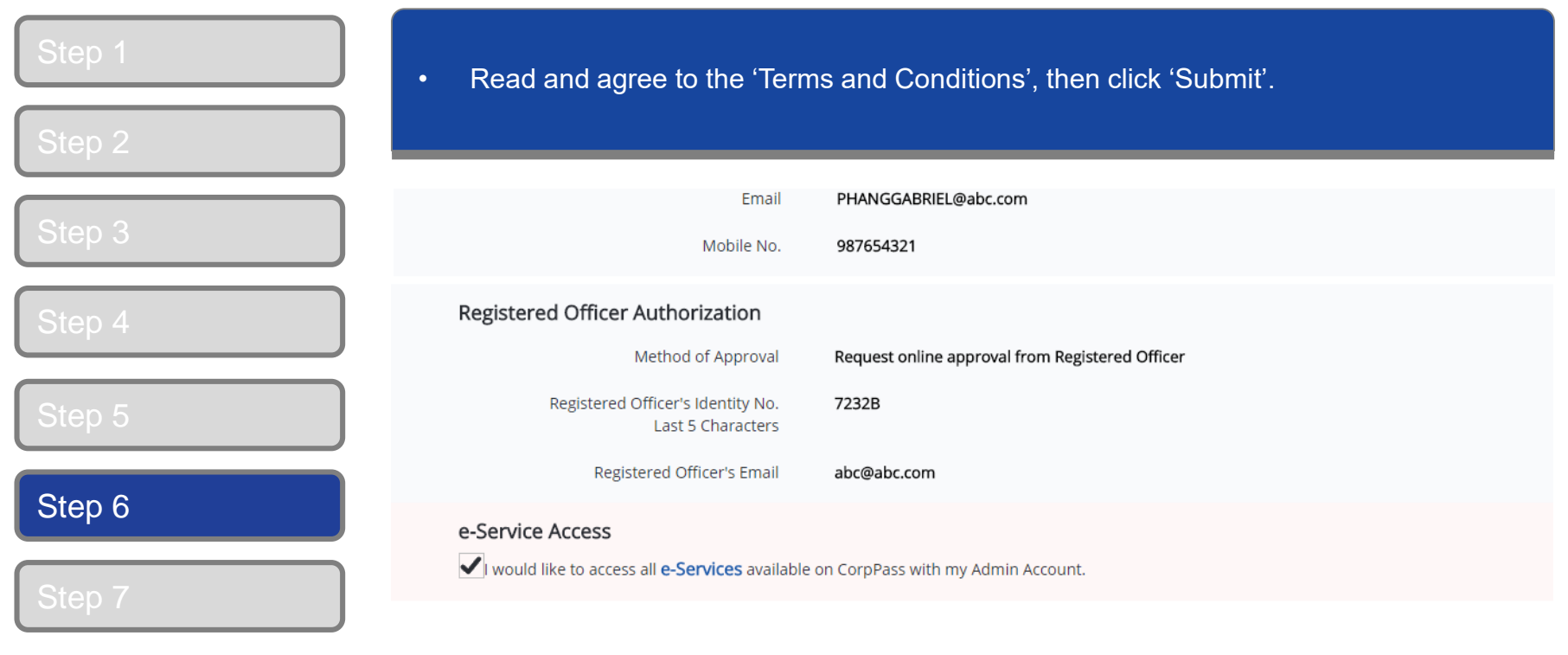

I have read and given my consent to the Terms and Conditions.

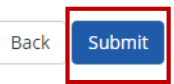

#### **A Guide for GST-Registered Companies under Liquidation**

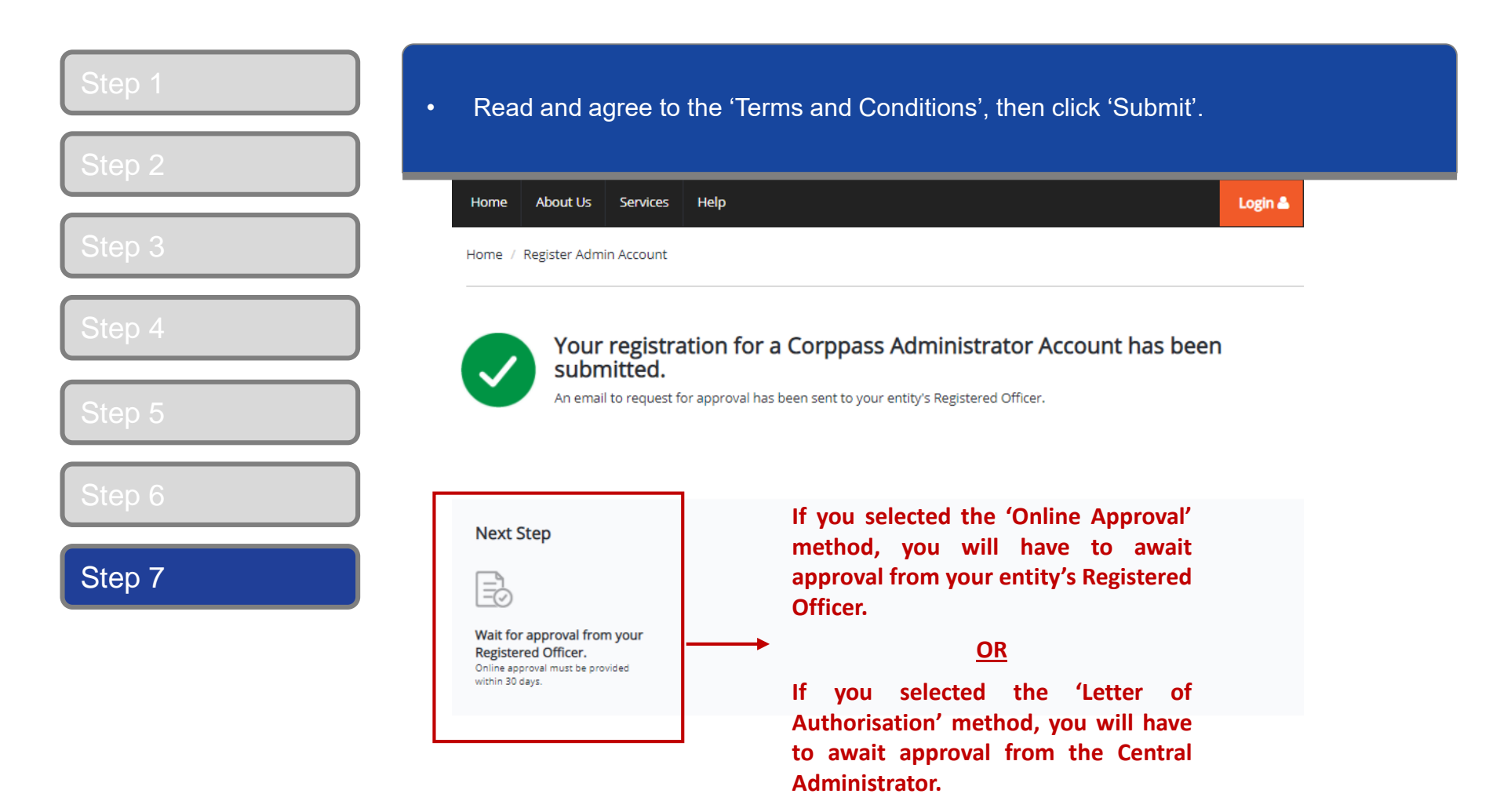

**Note:** After your Corppass Admin account has been approved, you will receive an email on the next steps. Follow the instructions in that email.

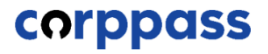

## <span id="page-20-0"></span>**B. Authorise Third Party Entities**

**\* To be done by Corppass administrator (per Step A)** 

#### **A Guide for GST-Registered Companies under Liquidation**

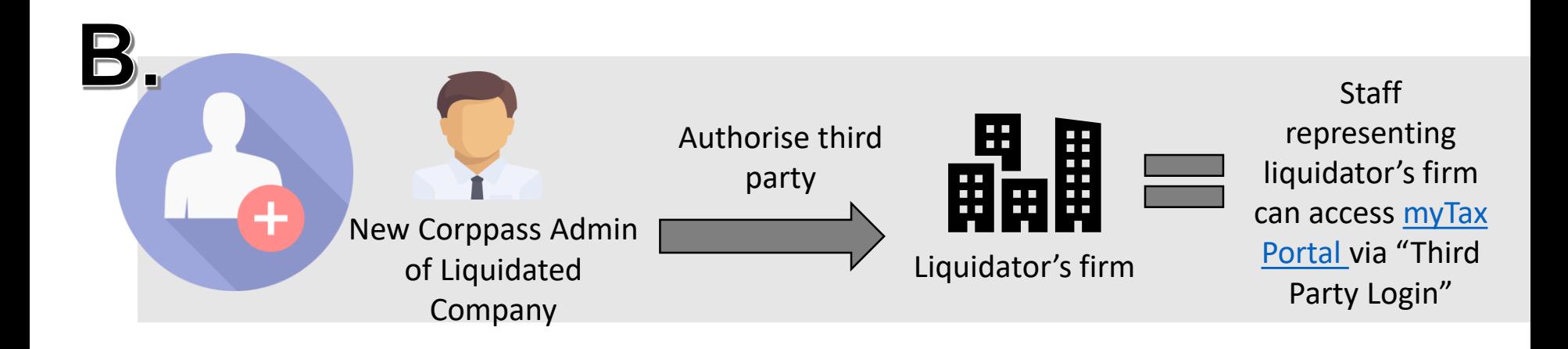

**Once Corppass administrator is approved in step A, the administrator has to authorise the liquidator's firm (as a third party) to access IRAS' e-Services.**

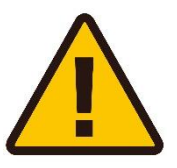

**IMPORTANT: Before authorising third parties, please ensure that the 'GST (Filing and Applications)' [and/or GST \(Payment\) e-services are selected. Please refer to pages 37 to 45 of the](https://www.iras.gov.sg/media/docs/default-source/uploadedfiles/pdf/corppass-for-gst-registered-companies.pdf?sfvrsn=b6932b59_4) 'Corppass for GST-Registered Businesses Guide' for more information.**

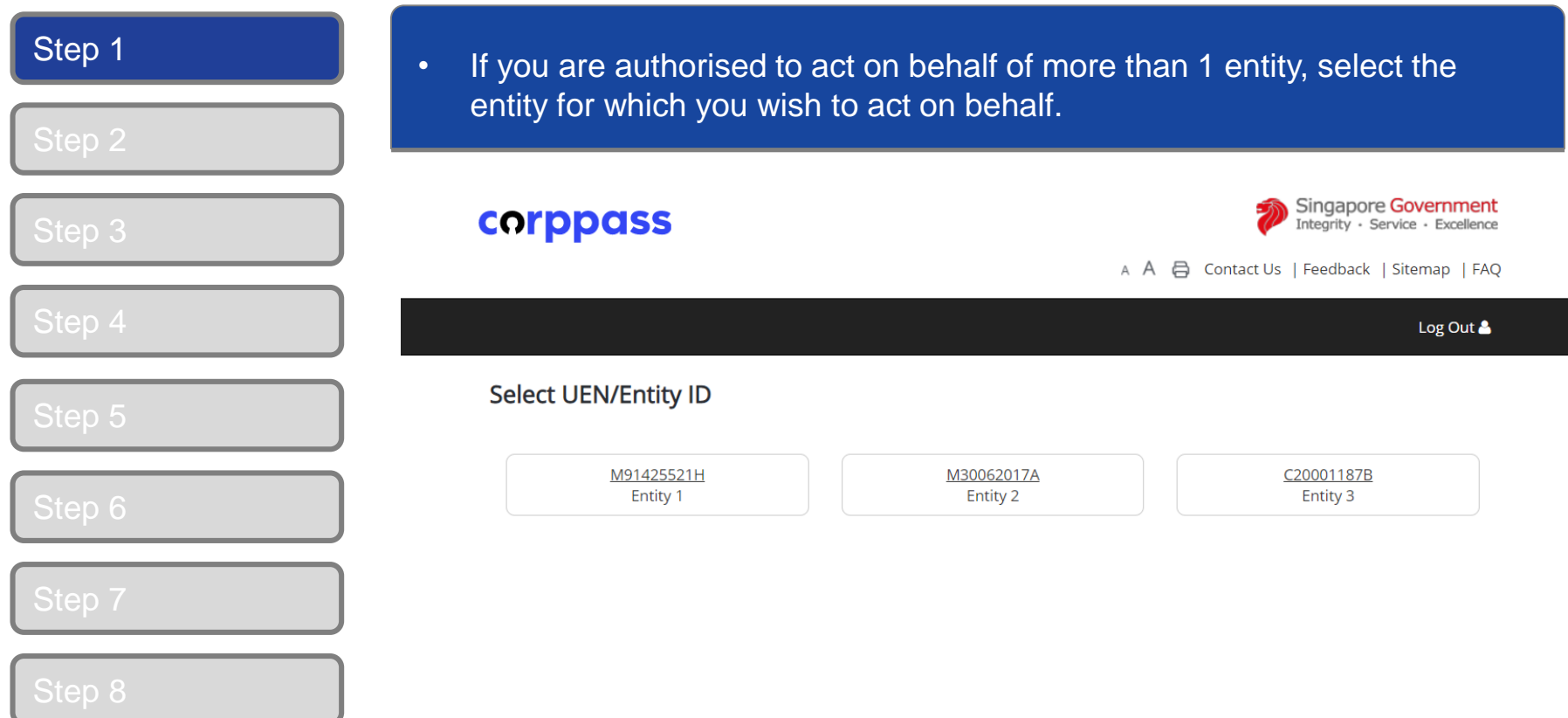

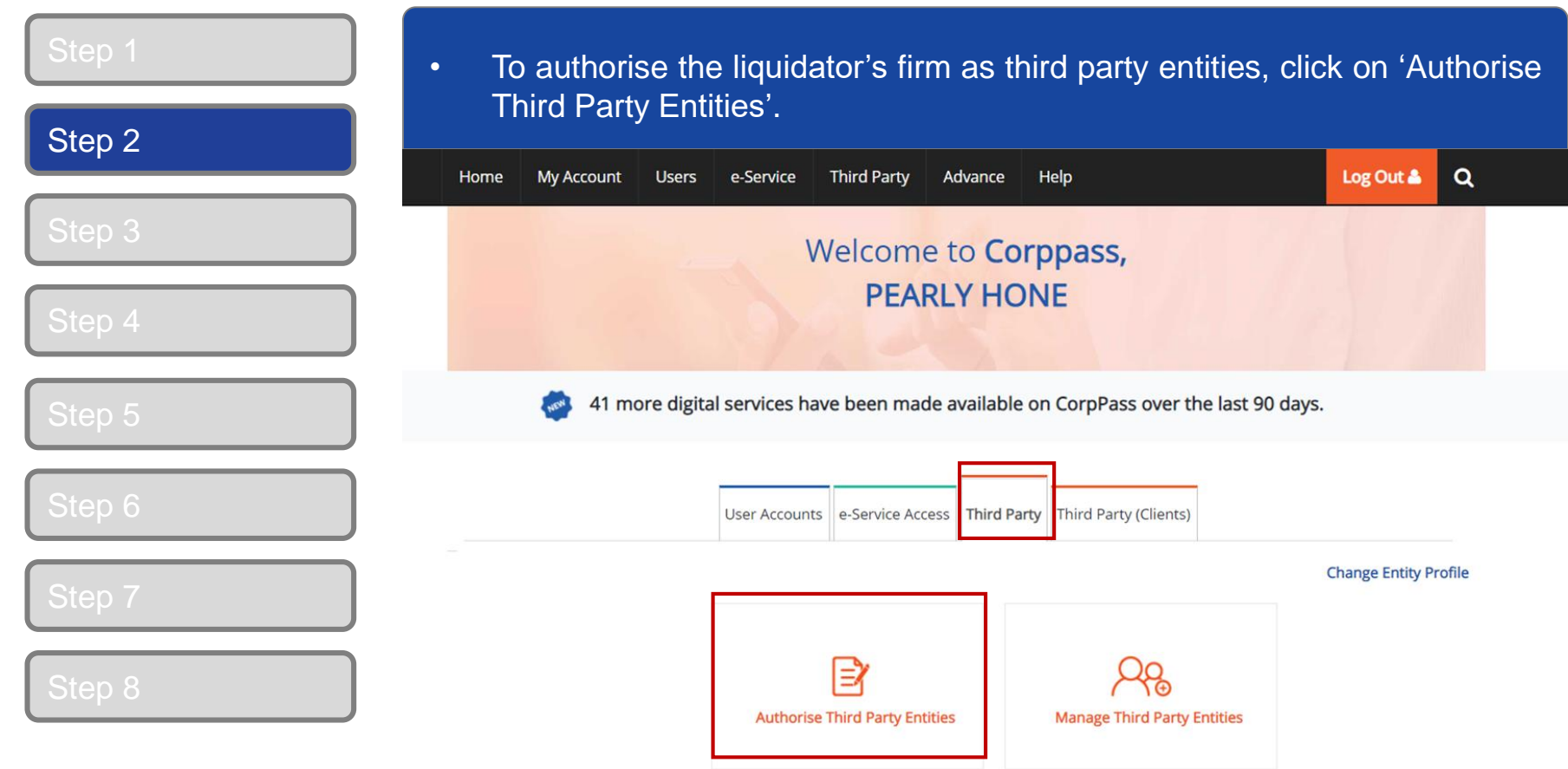

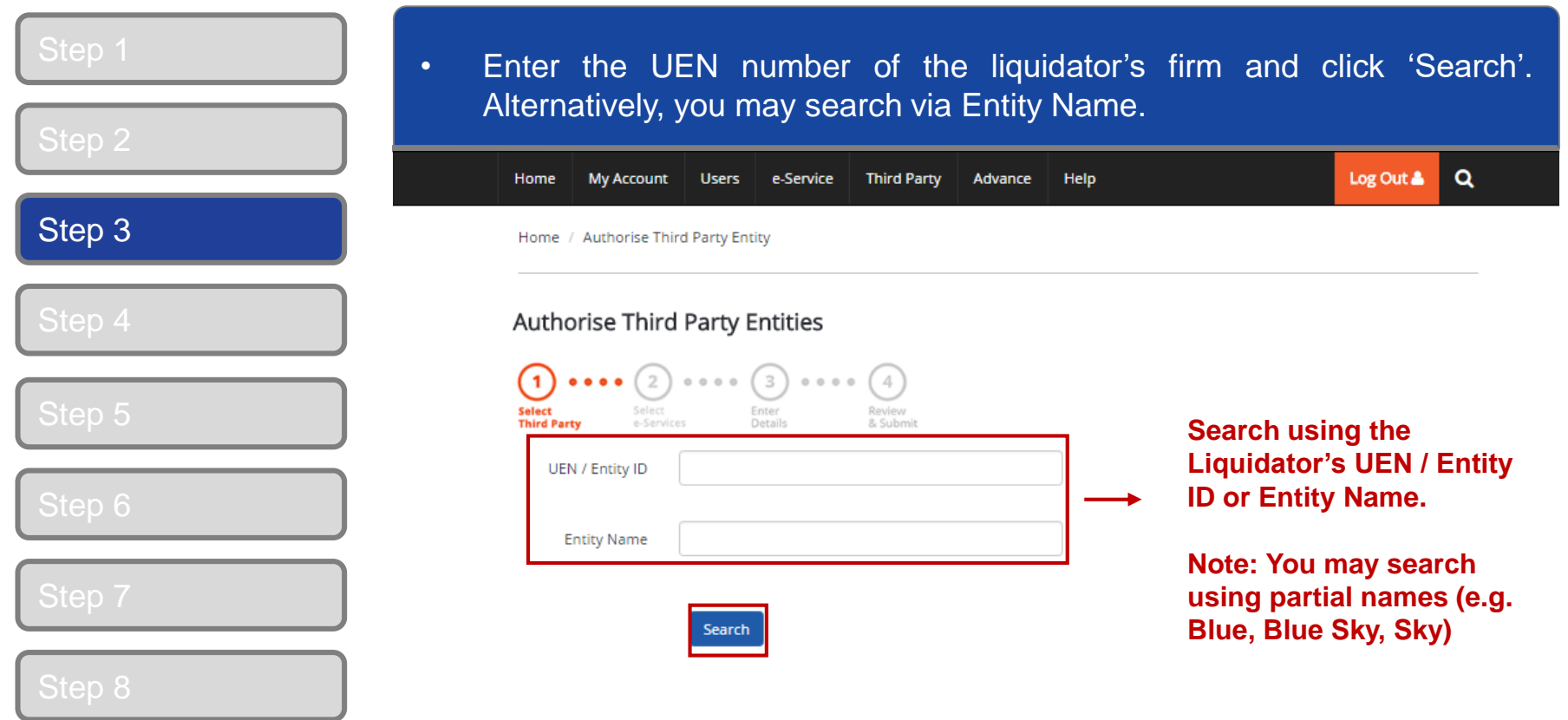

### **A Guide for GST-Registered Companies under Liquidation**

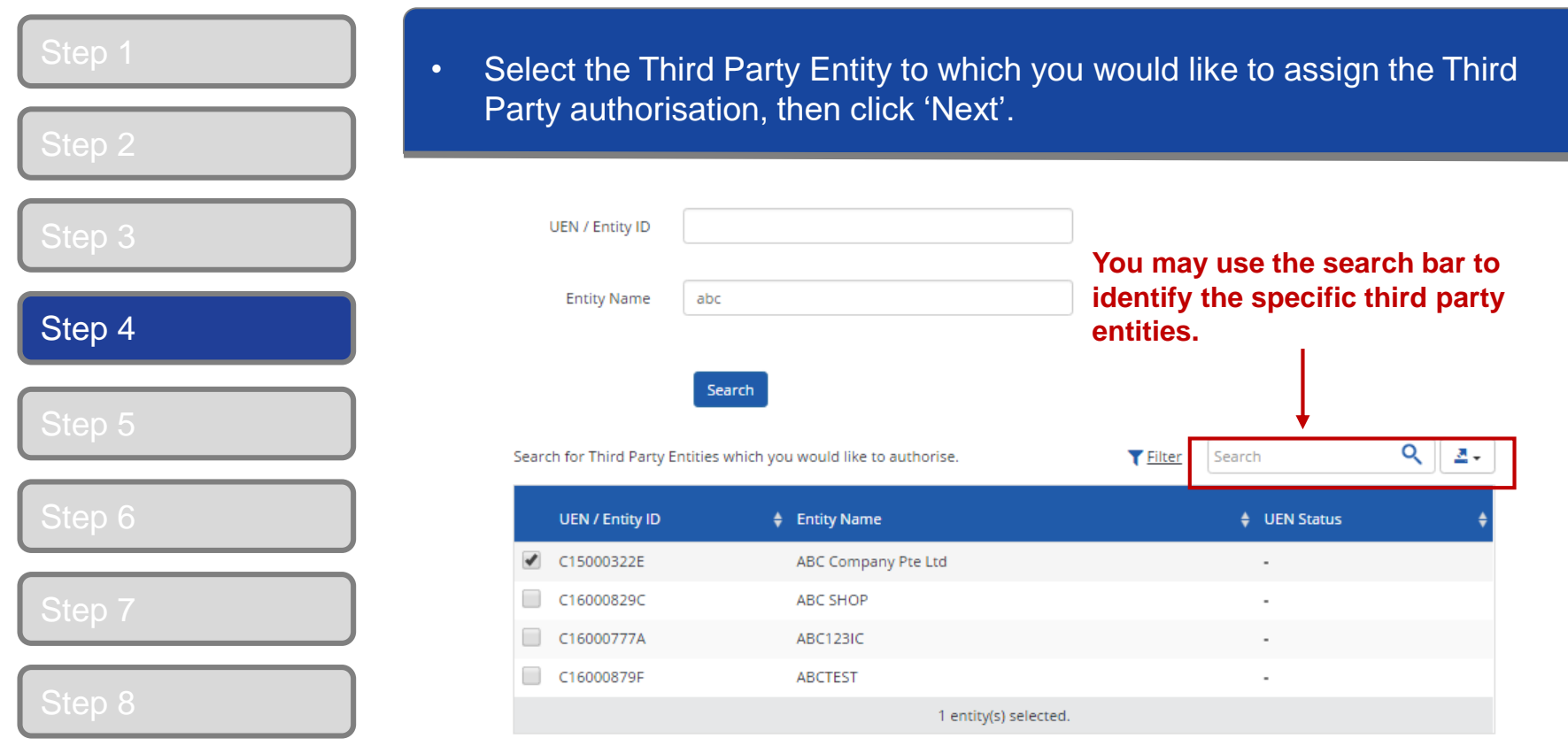

Showing 1 to 4 of 4 items

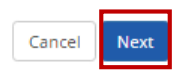

#### **COLDDIANS**

#### **A Guide for GST-Registered Companies under Liquidation**

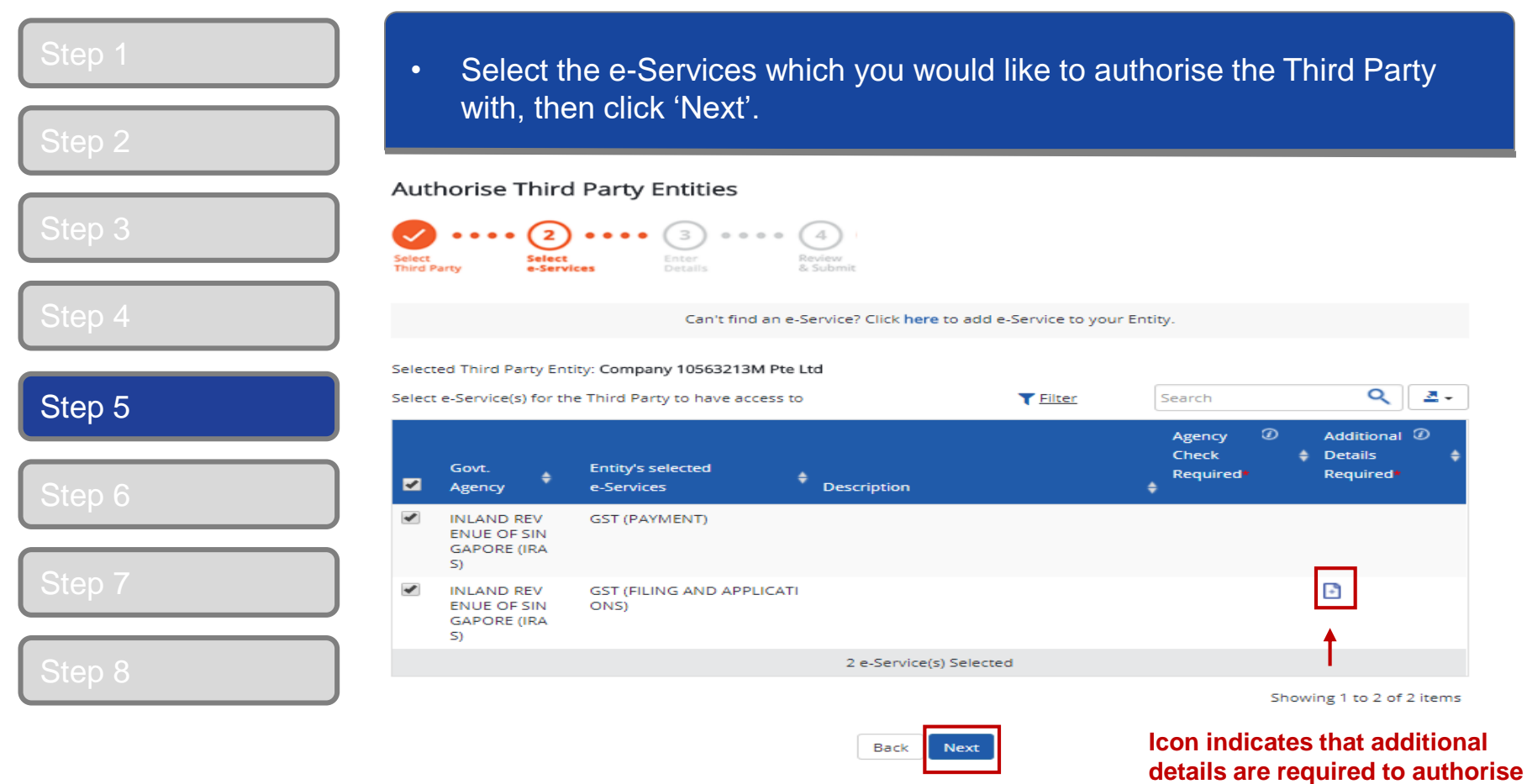

**Note:** Only e-Services access that allow Third Party Authorisation and have been added to your entity's list of e-Services access will be shown here. If the e-Services access you are looking for is not shown here, please refer to page on "Selecting Entity's e-Services" in our Corppass [for GST Registered Businesses Guide](https://www.iras.gov.sg/irashome/uploadedFiles/IRASHome/GST/CorpPass%20for%20GST%20Registered%20Businesses%20(Quick%20Guide).pdf).

**this e-Services.**

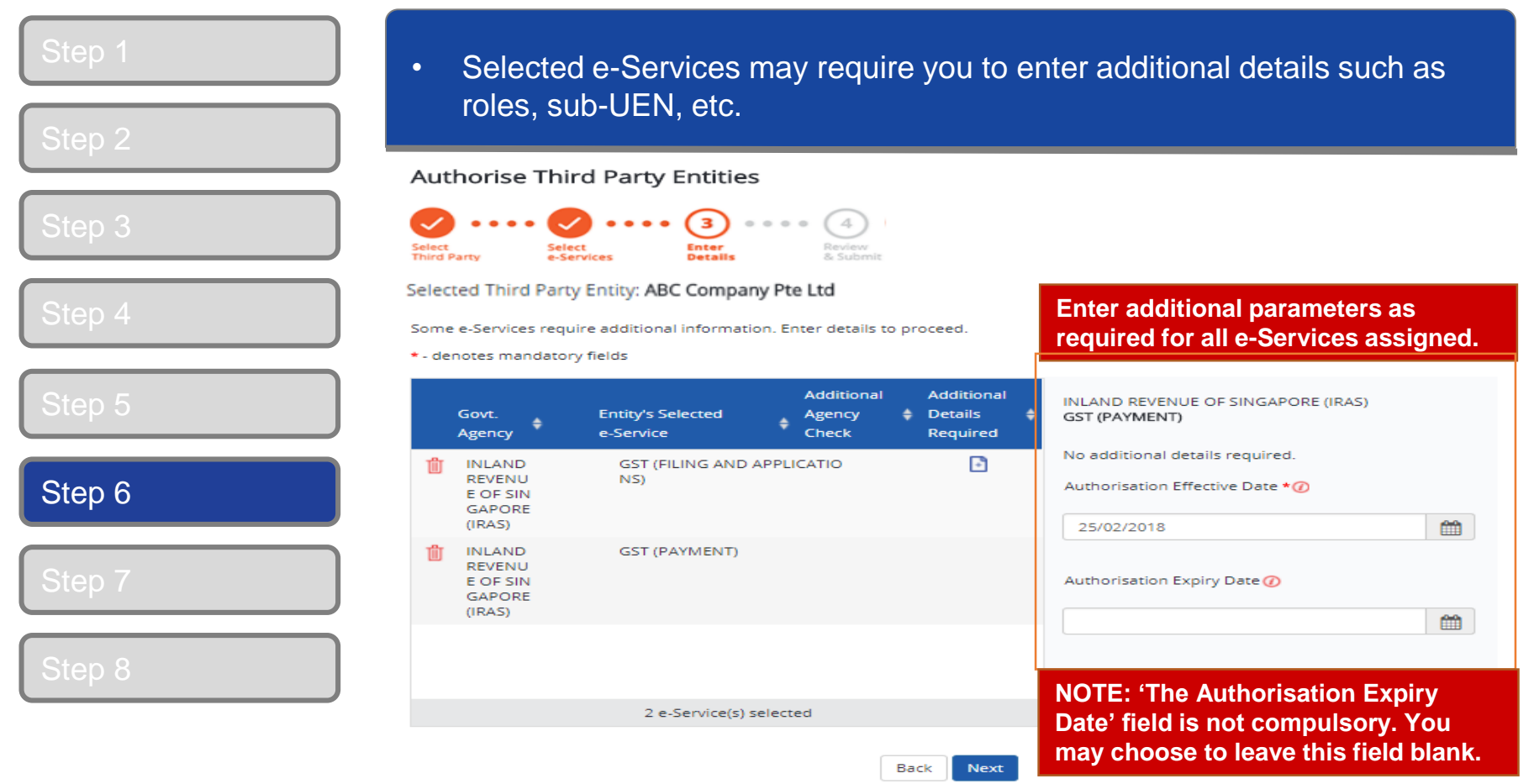

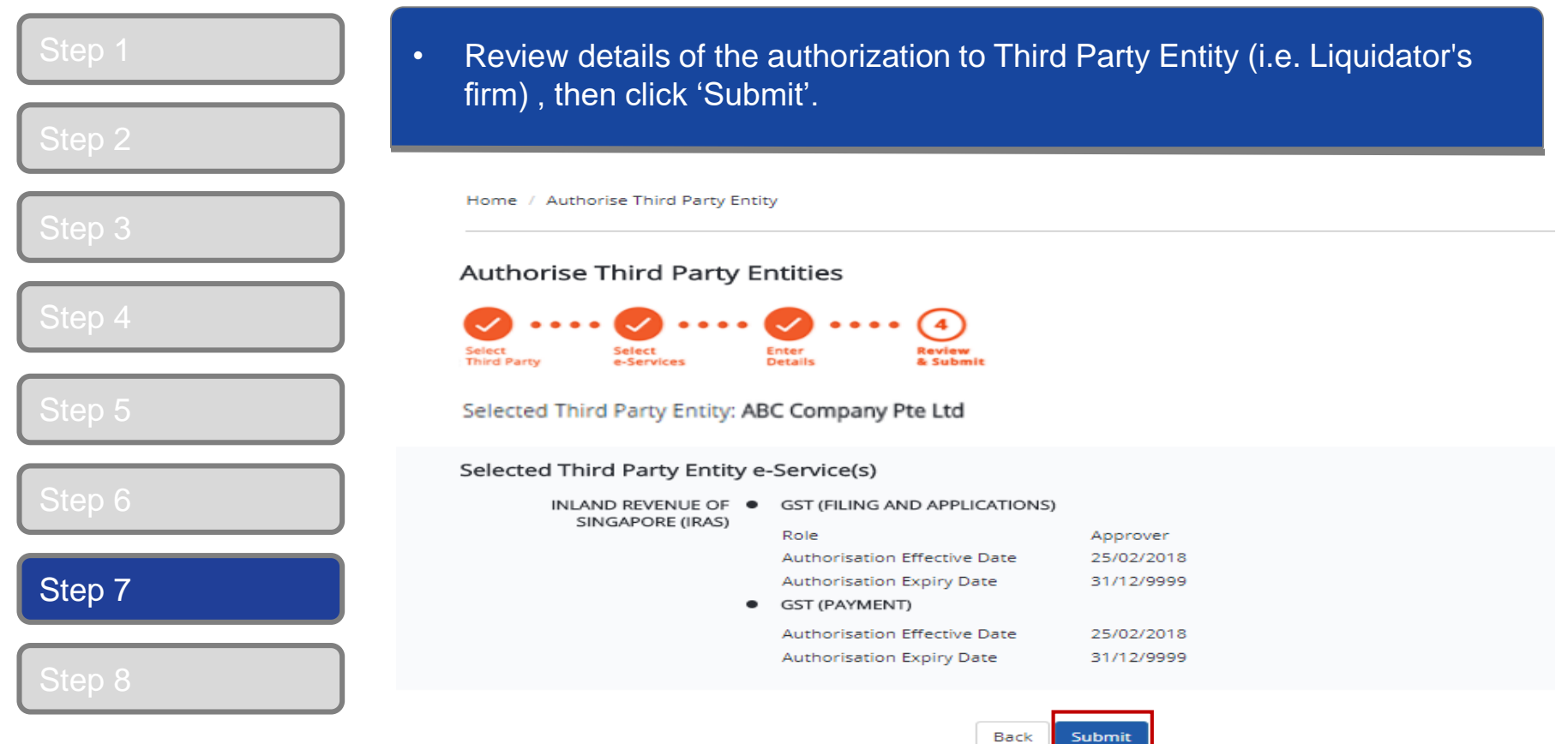

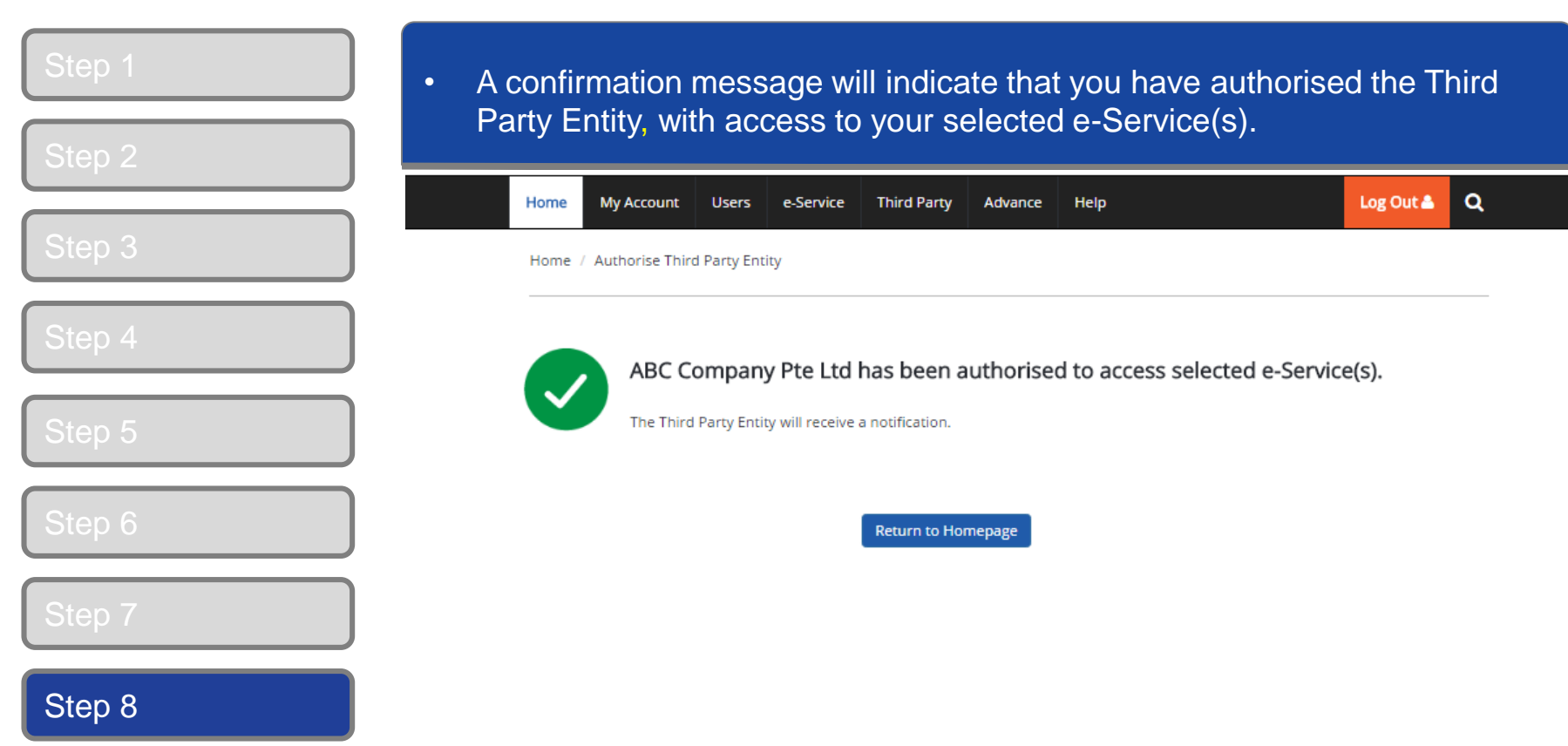

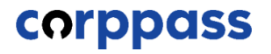

# <span id="page-30-0"></span>**C. Create Corppass Users D. Assign Third Party e-Services to Corppass users of Liquidator's firm**

**\*To be done by Corppass Administrator of the Liquidator's firm**

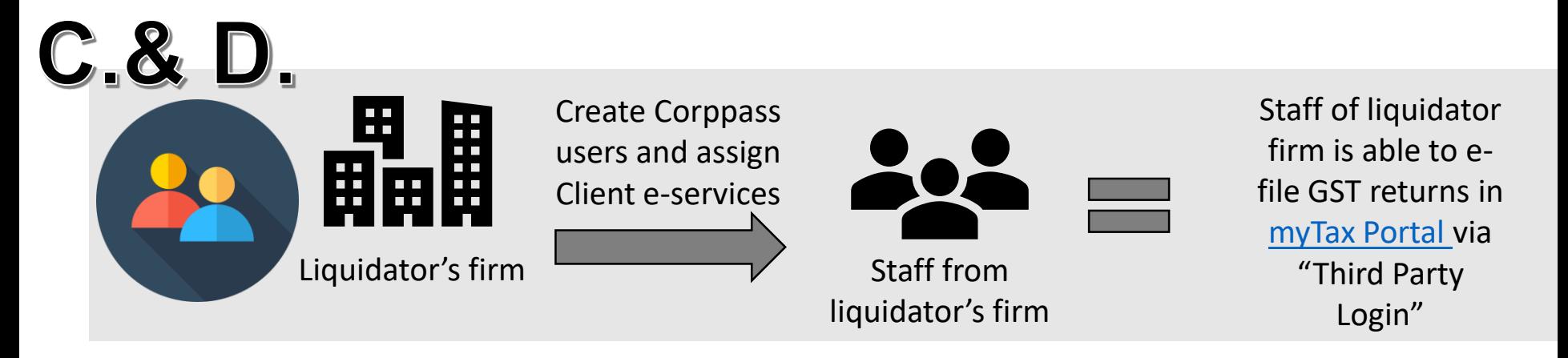

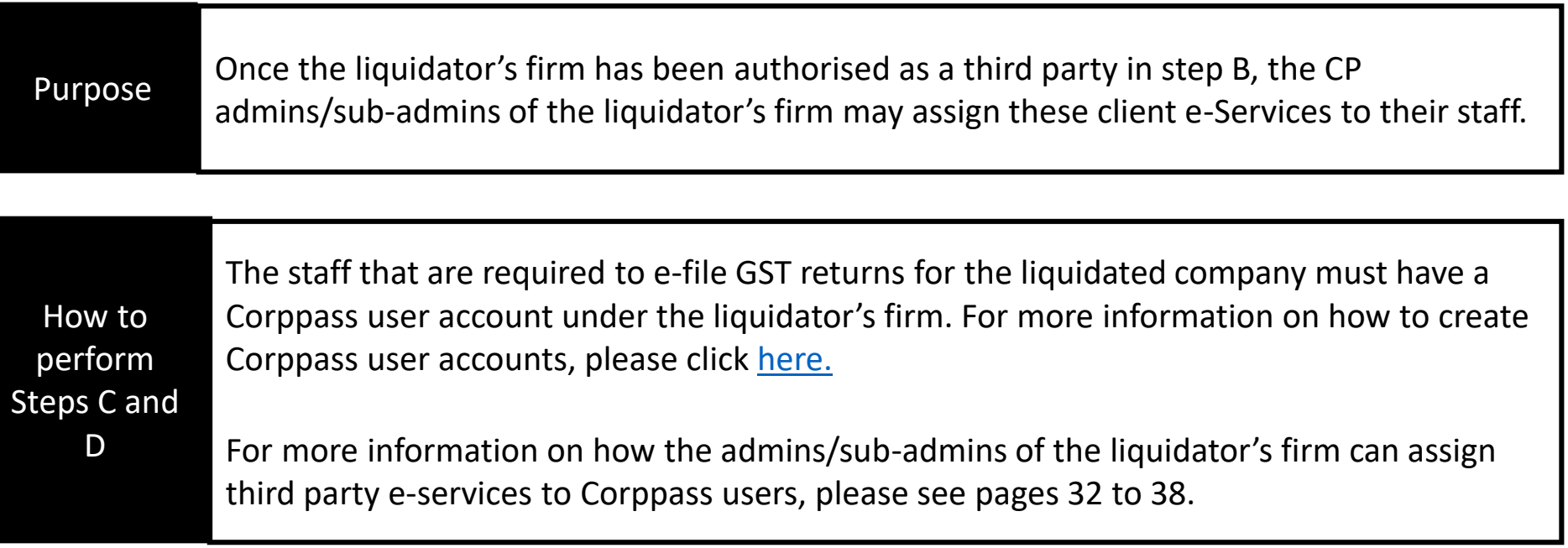

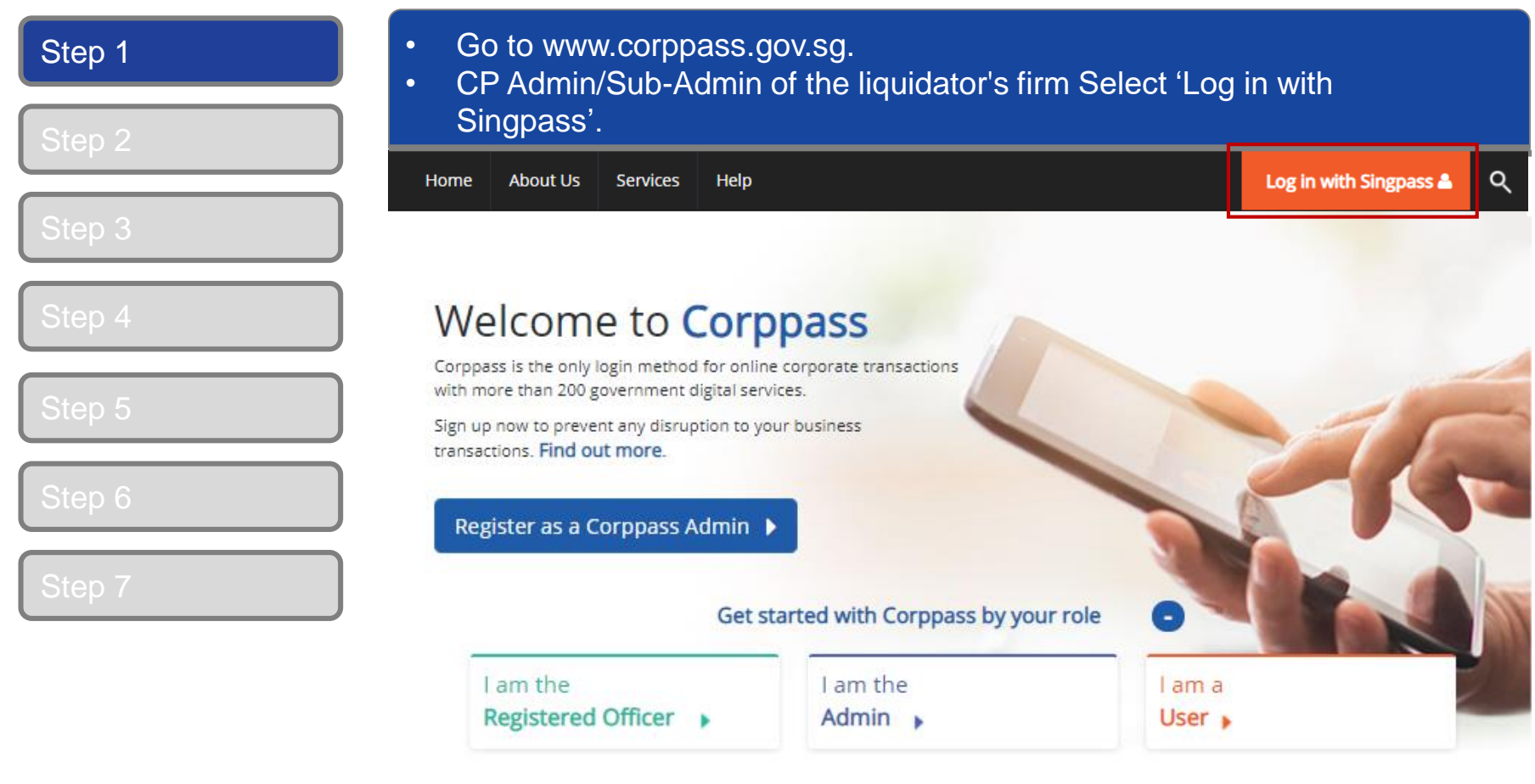

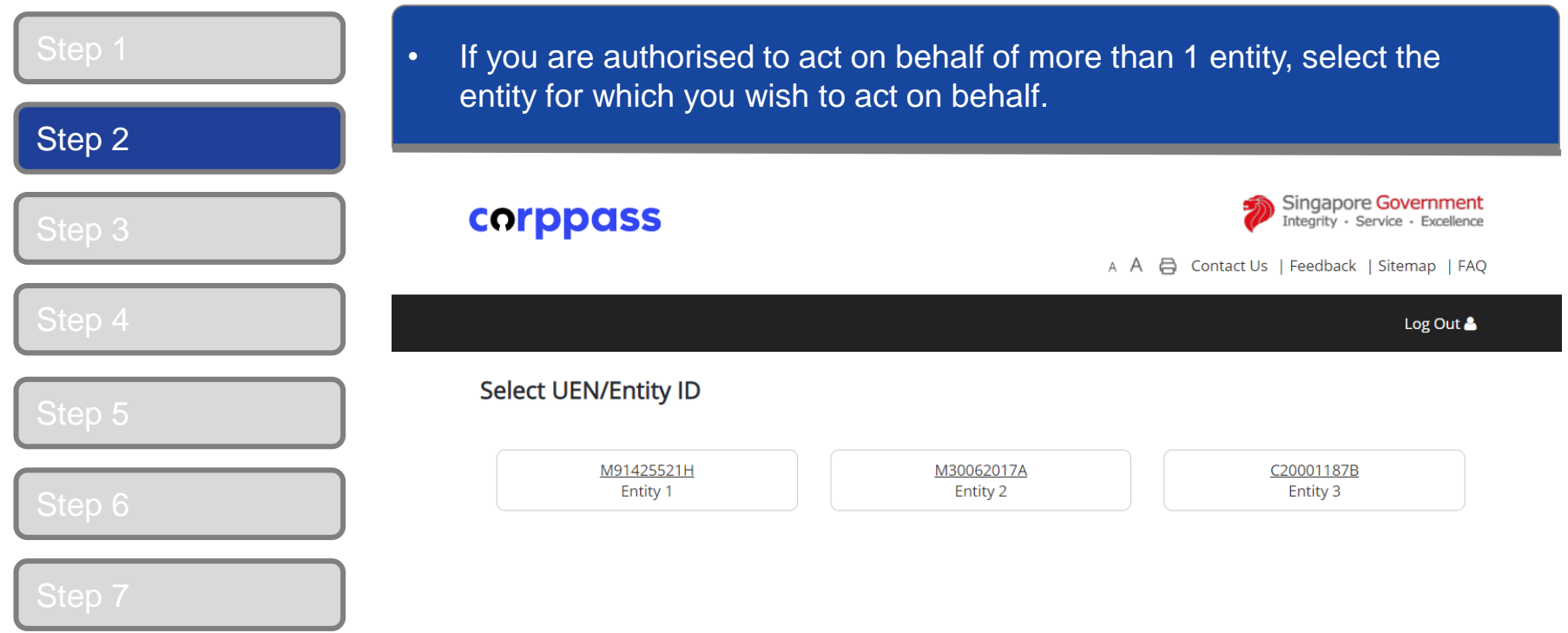

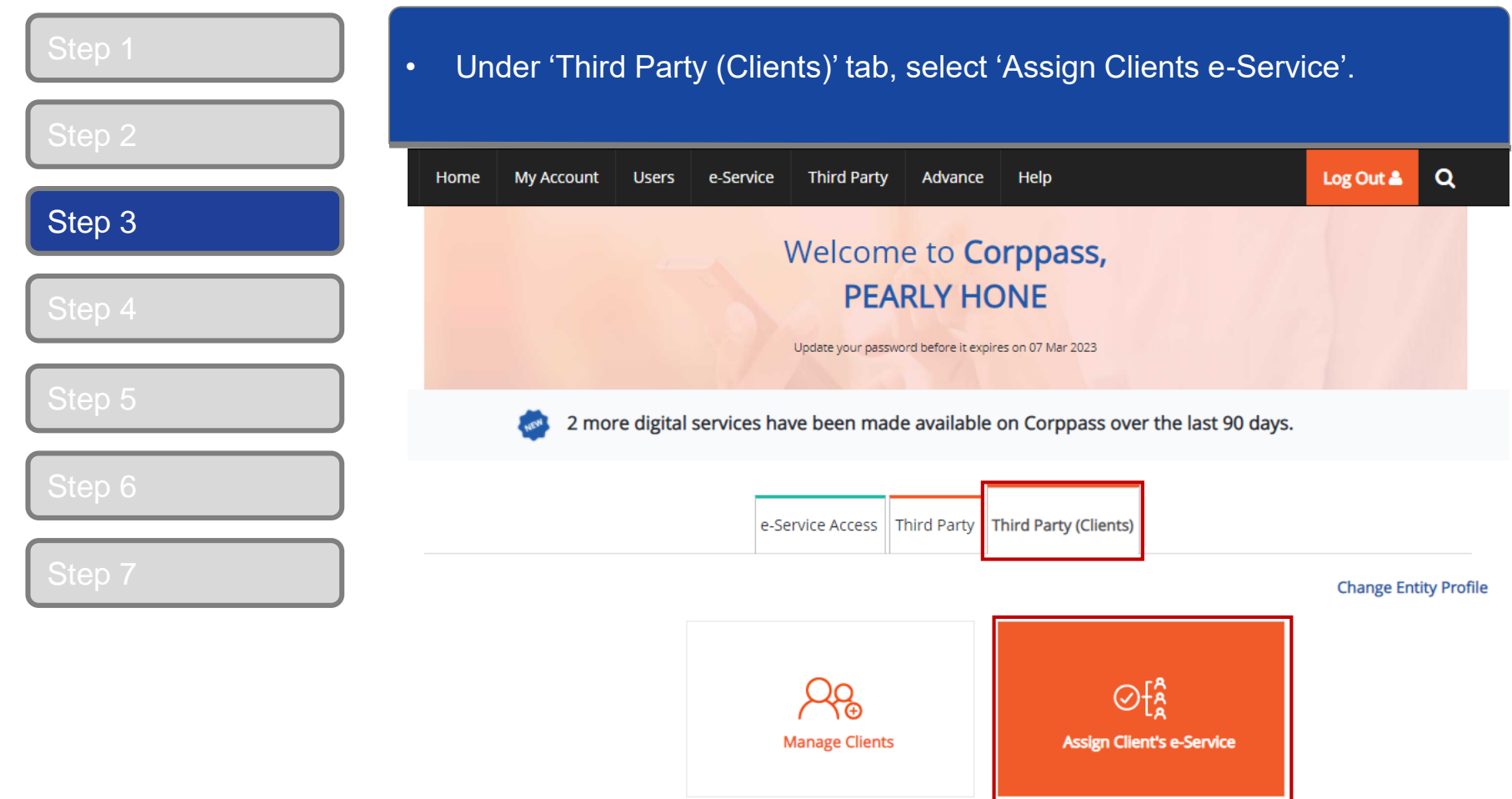

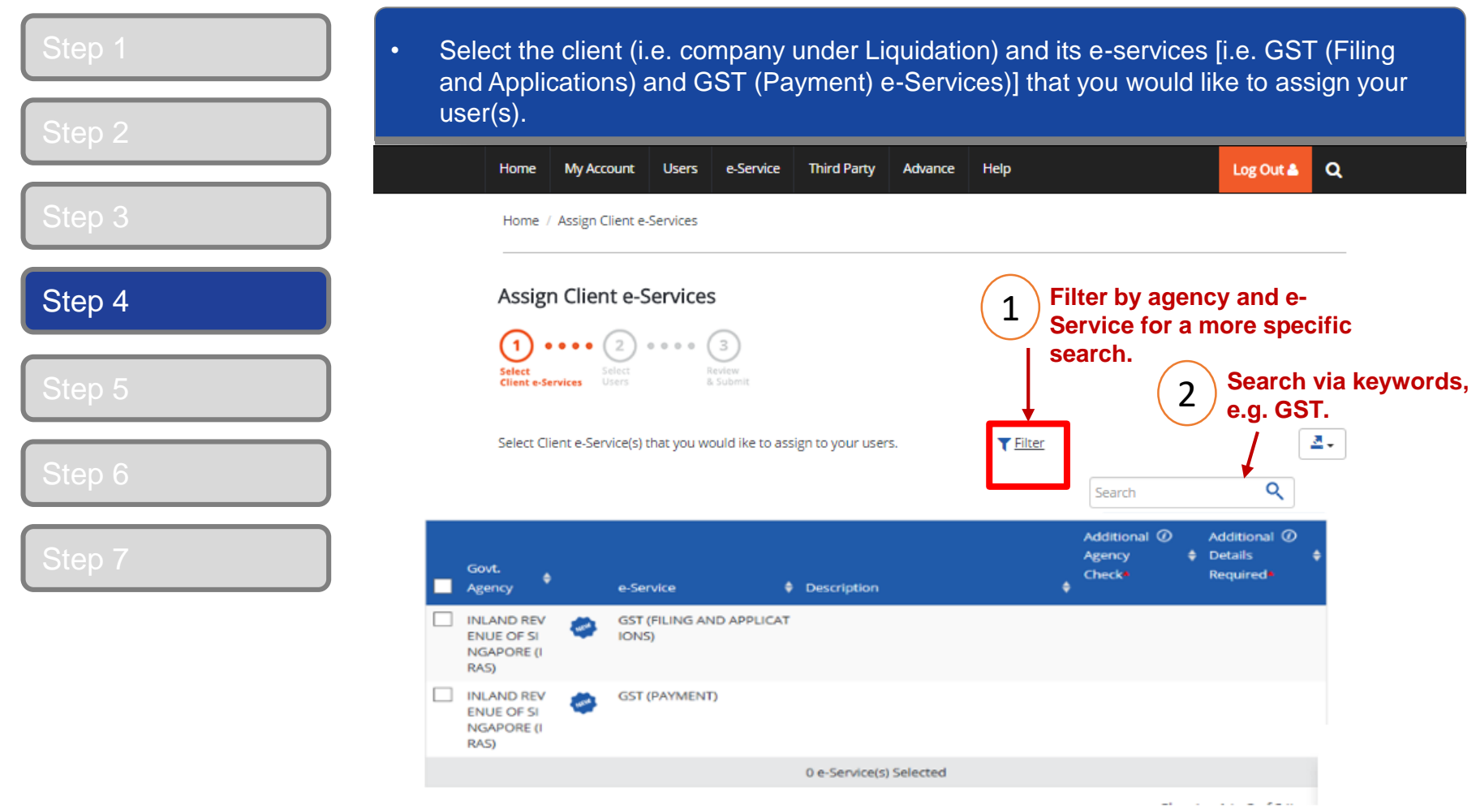

#### **A Guide for GST-Registered Companies under Liquidation**

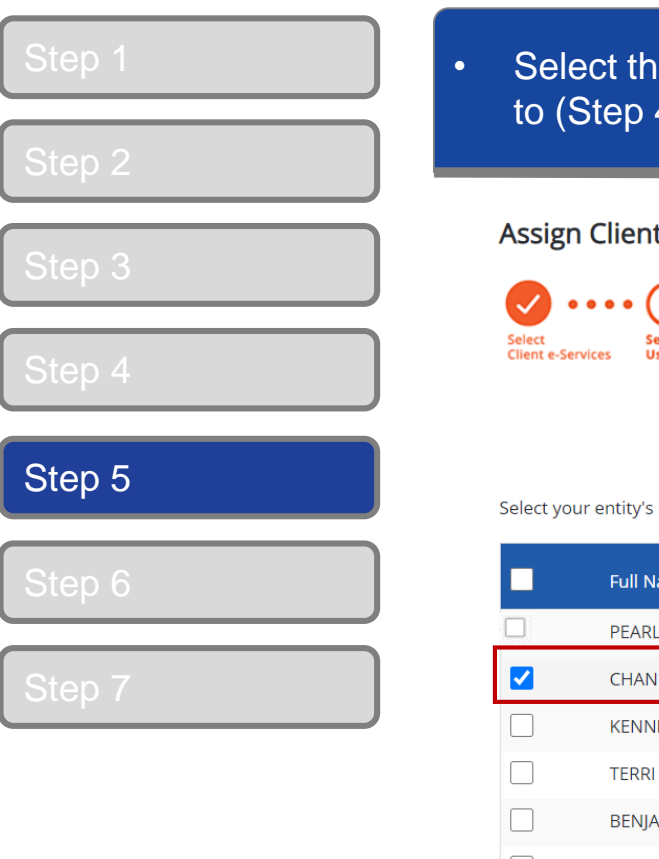

e user(s) that you would like to assign the client's e-Services 4), then click 'Next' to proceed.

#### t e-Services

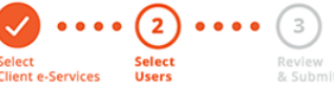

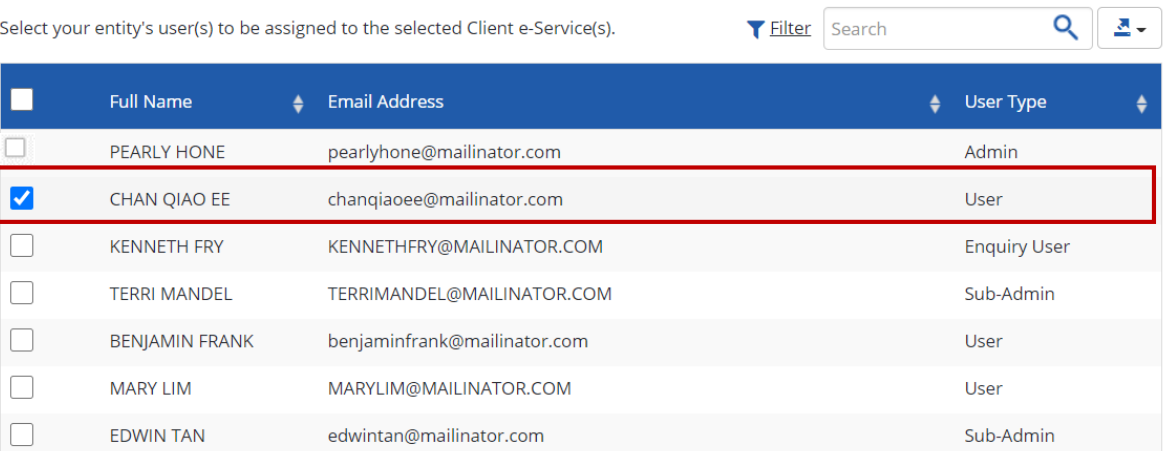

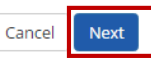

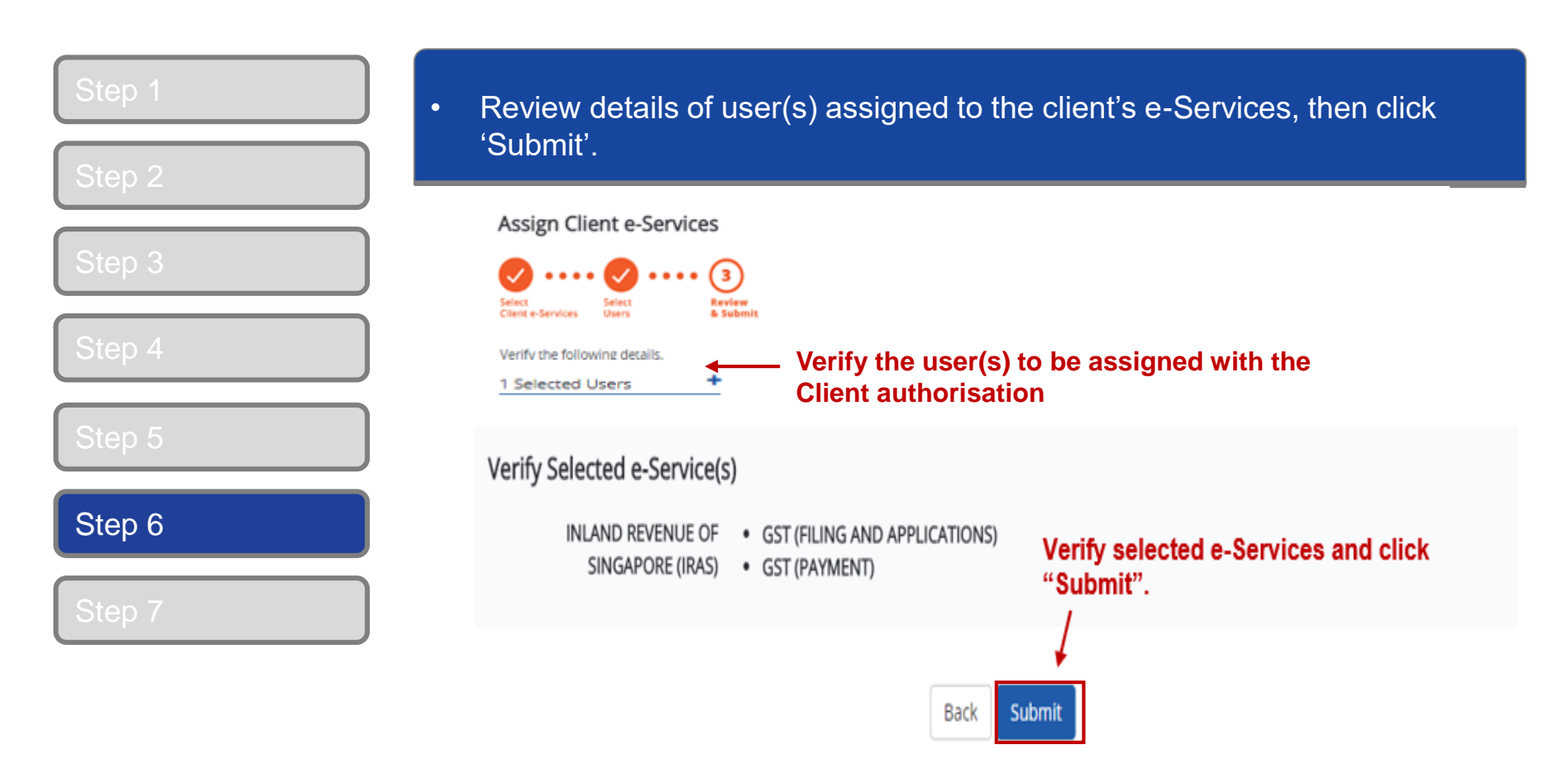

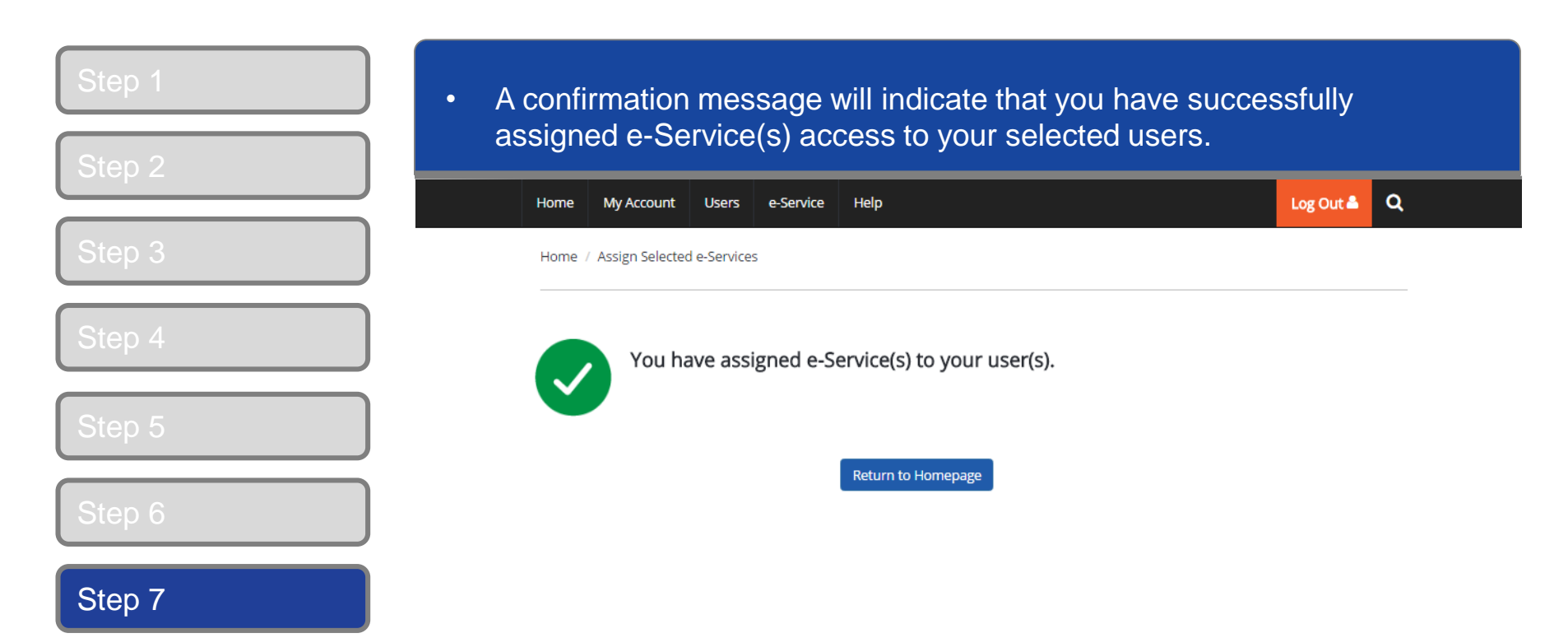

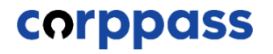

## <span id="page-39-0"></span>**E. Log in to myTax Portal via Tax Agent Login**

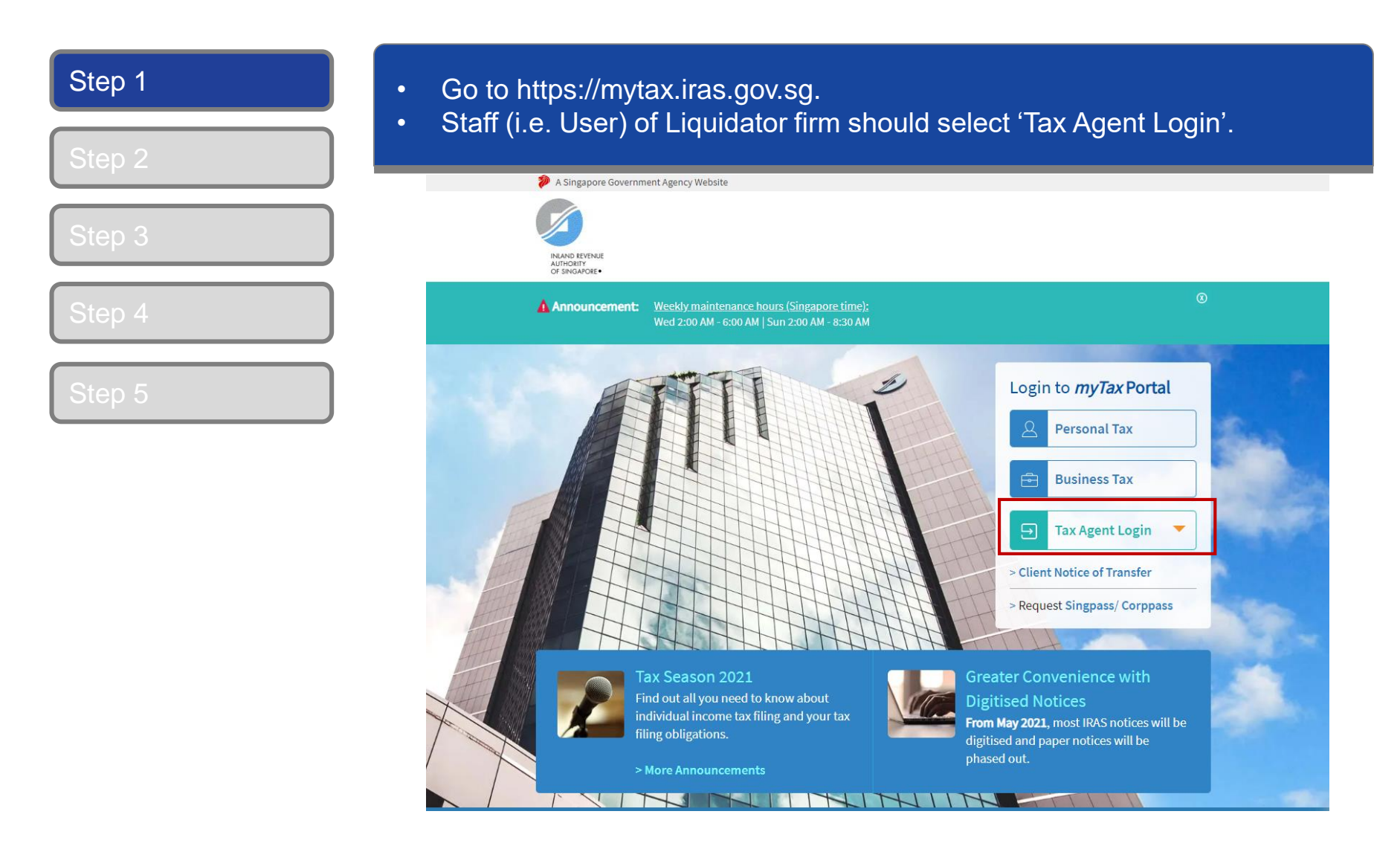

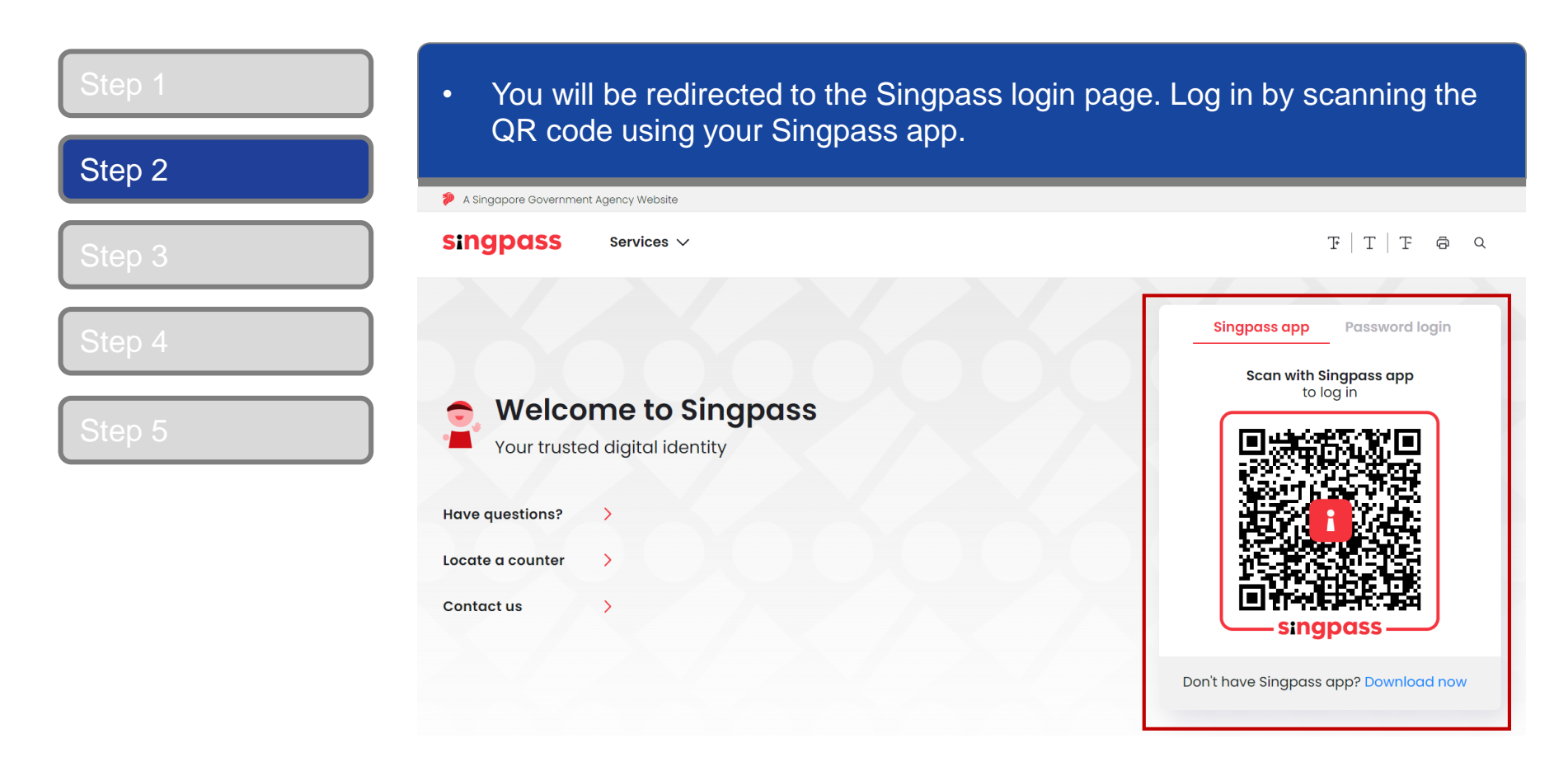

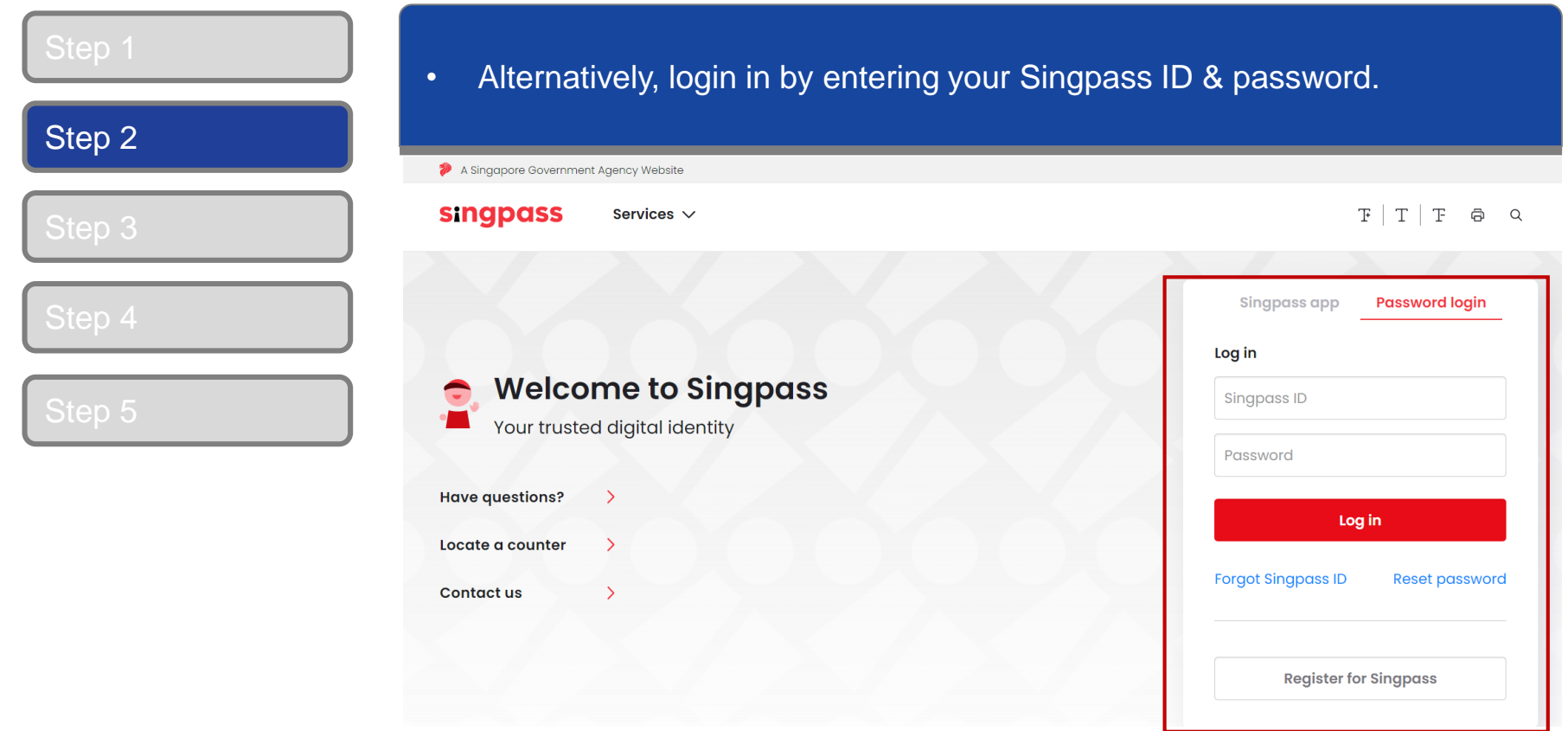

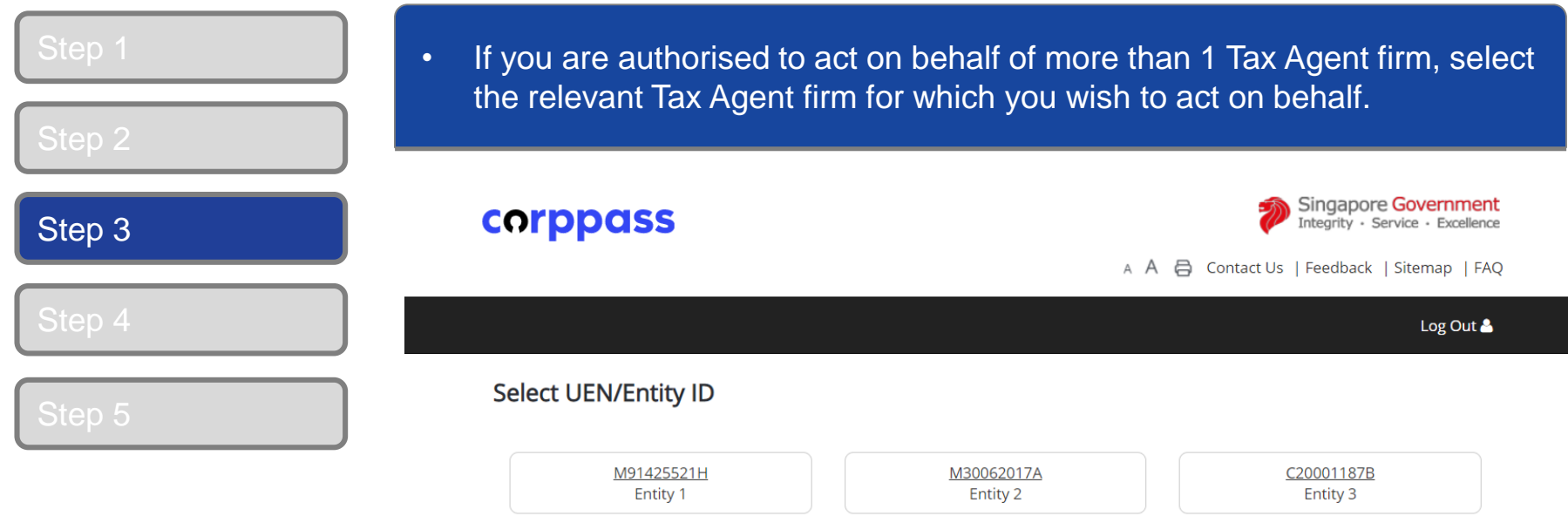

## **A Guide for GST-Registered Companies under Liquidation**

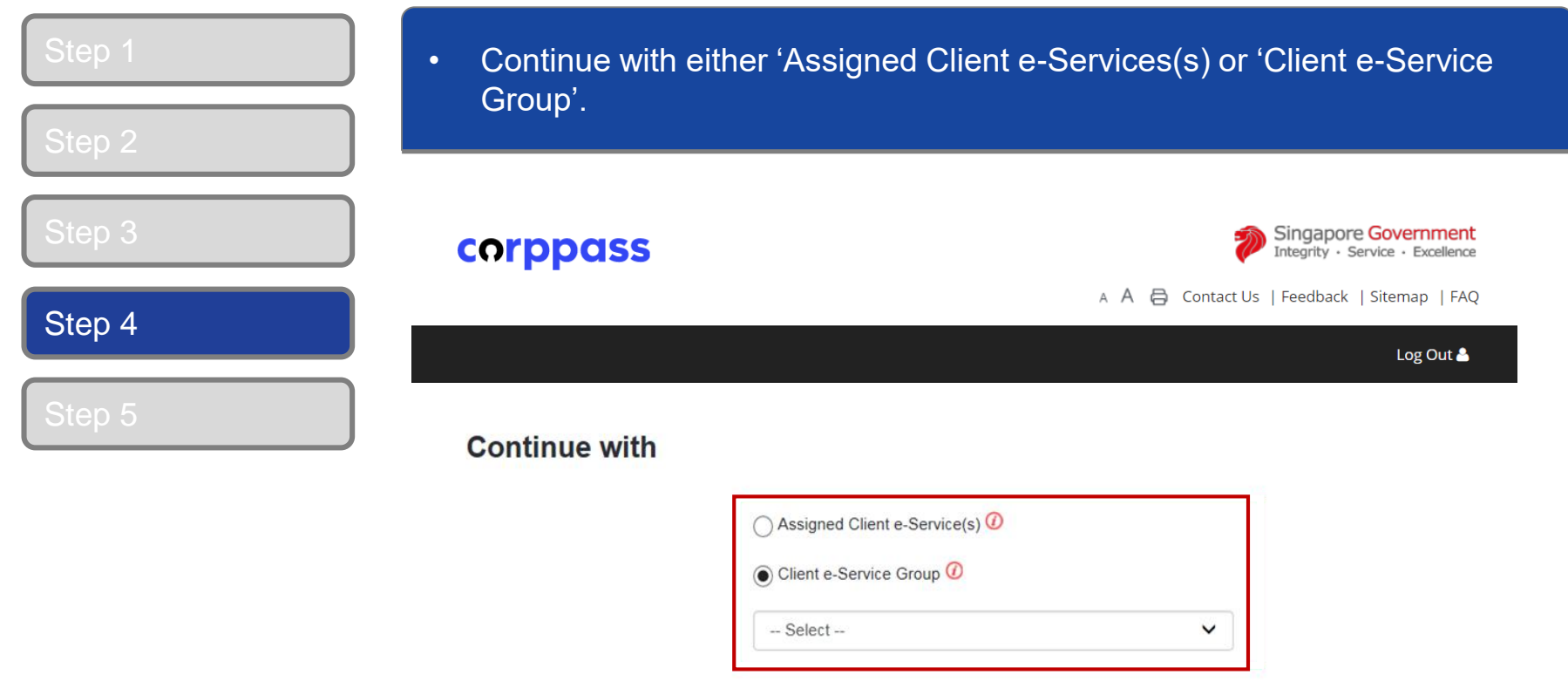

Continue

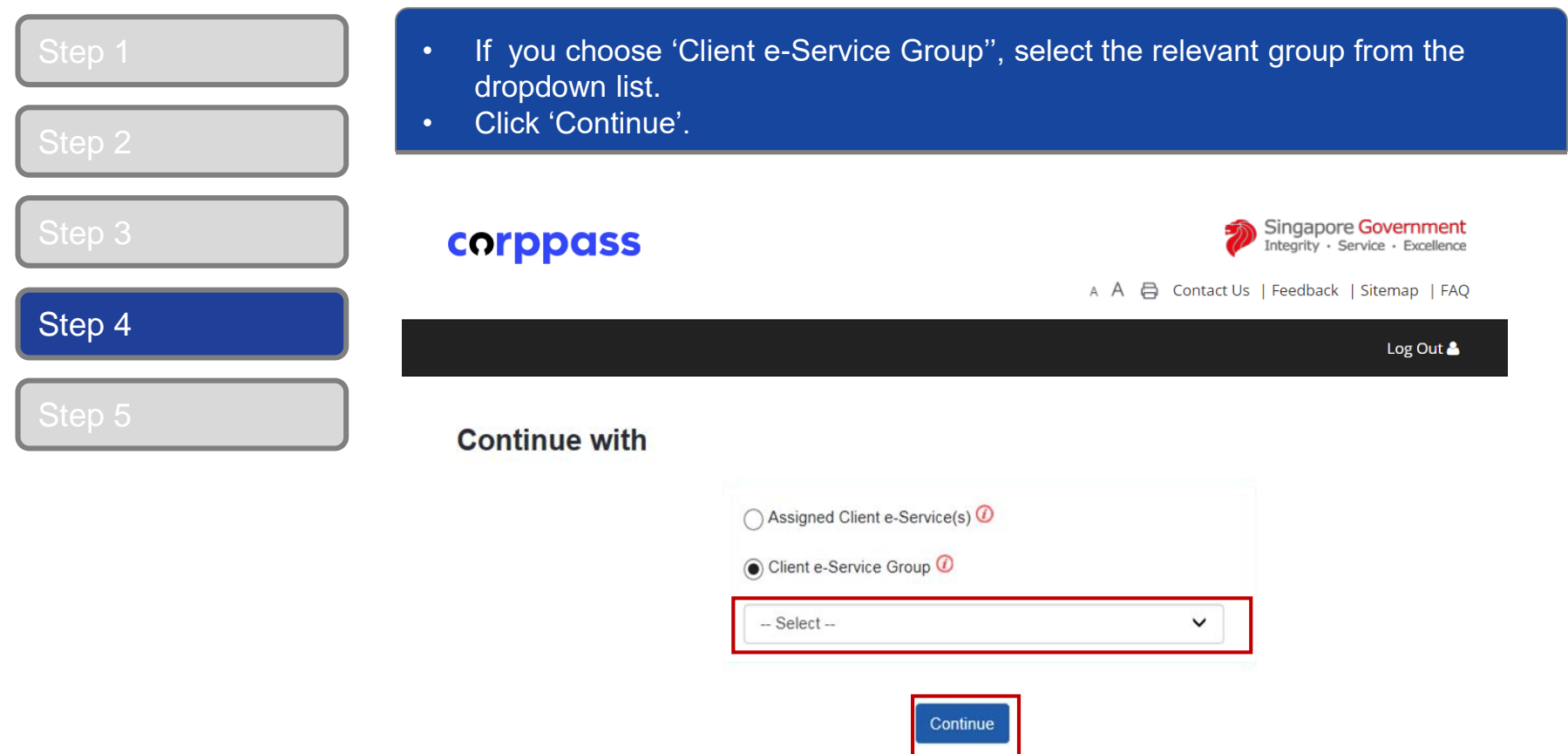

#### **A Guide for GST-Registered Companies under Liquidation**

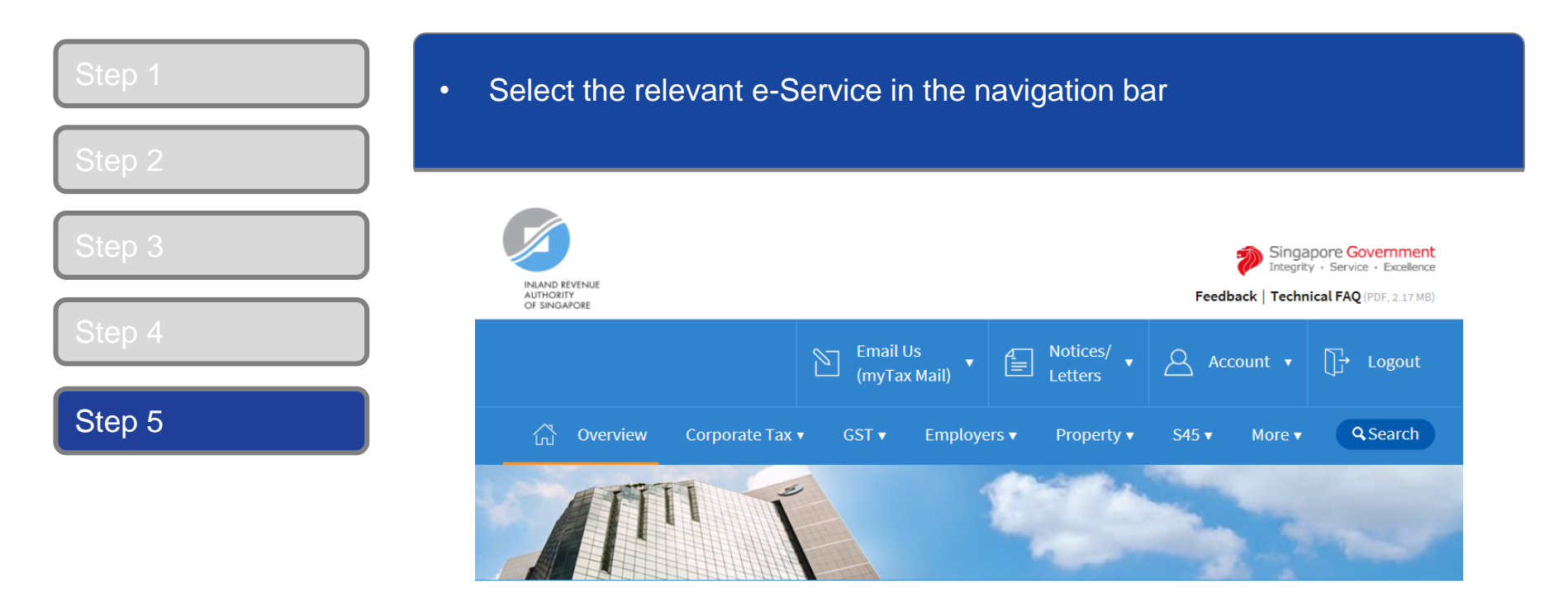

Last login on Wednesday, 04 Jul 2018 9:14 AM (Singapore time).

#### Welcome to myTax Portal!

myTax Portal is a secured, personalised portal for you to view and manage your tax transactions with IRAS, at your convenience.

Use the navigation bar above to access a range of e-Services available to you.

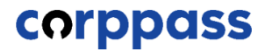

## **-End-**